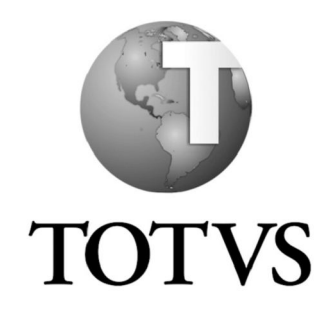

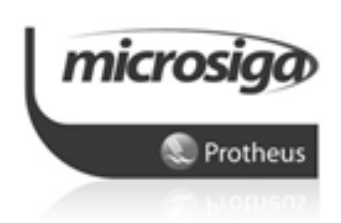

**Integração Protheus x TOTVS Educacional**

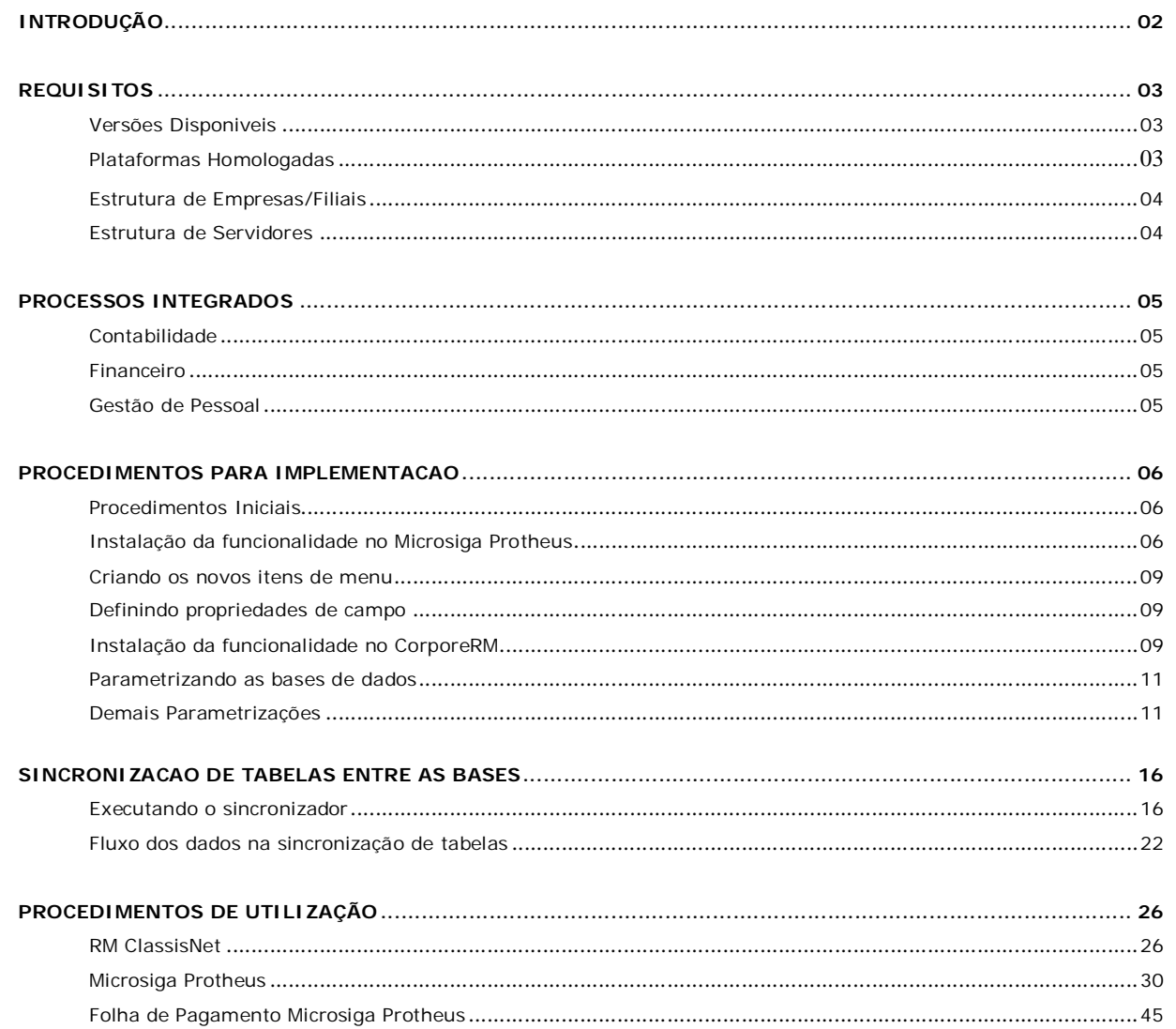

## **INTRODUÇÃO**

## **1. O que é:**

Visando a substituição da solução de Gestão Educacional do Microsiga Protheus pela solução presente no pacote CorporeRM, foi desenvolvida uma funcionalidade de integração entre os módulos Financeiro, Contabilidade Gerencial e Gestão de Pessoal do Microsiga Protheus com o TOTVS Educacional, também batizado como "ClassisNet". Este manual visa orientar os usuários administradores sobre a instalação, configuração e utilização desta funcionalidade.

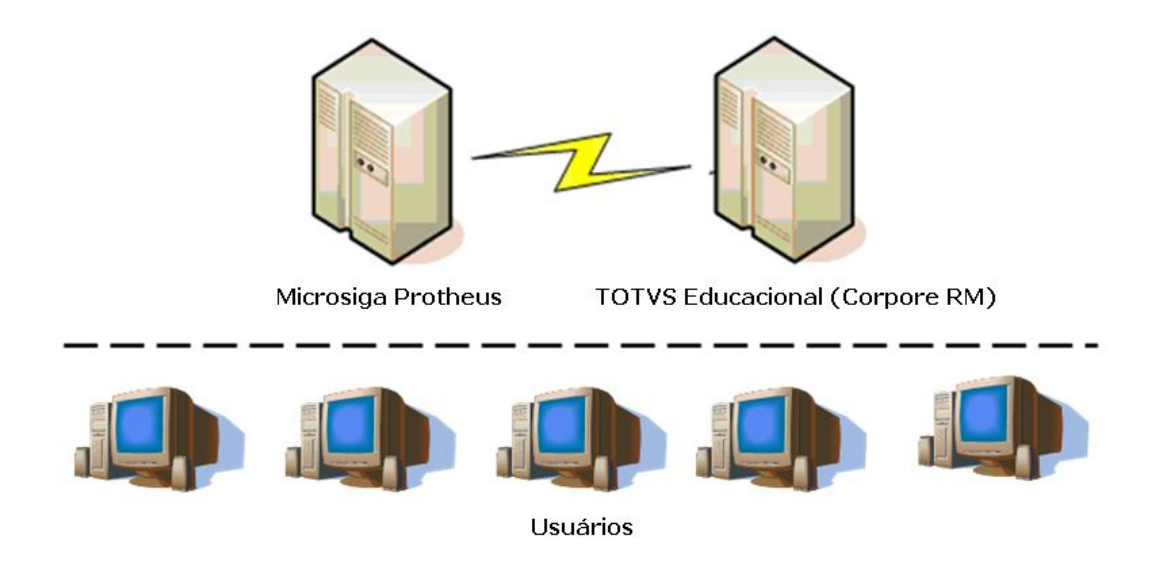

A integração dos sistemas é desenvolvida basicamente em duas formas:

- **Microsiga Protheus:** Rotinas desenvolvidas em ADVPL, e através de *procedures, triggers e functions* de banco de dados, para gravação e leitura das tabelas de integração;
- **TOTVS Educacional:** Plug-ins desenvolvidos em linguagem .NET para gravação e leitura das tabelas de integração.

## **REQUISITOS**

Para utilização da funcionalidade de integração entre os sistemas, é primordial a utilização das soluções devidamente homologas pela TOTVS. Esta recomendação aplica-se também ao contexto de versão dos produtos Microsiga Protheus e CorporeRM

## **1. Versões Disponíveis:**

#### **Microsiga Protheus:**

Versão MP 10.12, nos países Brasil, México e Portugal e ambiente tipo By You db Acess ( TOPConnect).

#### **CorporeRM (TOTVS Educacional):**

Versão 10.40 ou superior.

OBS: Para todas as versões homologadas do CorporeRM é necessária a instalação da funcionalidade "Integração Protheus x Classis", descrita no tópico *"Instalação da funcionalidade no TOTVS Educacional."*

#### **TopConnect ou By You dbAcess:**

Versão 4.2 ou superior.

#### **Bancos de Dados (SGDB)**

Microsoft® SQL-Server 2000

Microsoft® SQL-Server 2005

Microsoft® SQL-Server 2008

Oracle® Database 10g.

Oracle® Database 11g.

#### **2. Plataformas Homologadas:**

#### **Microsiga Protheus:**

Ambiente Microsoft® Windows, conforme guia de plataformas Homologadas disponível no Portal TDN.

Ambientes Linux, (apenas distribuições disponíveis no guia de plataformas Homologadas, presente no Portal TDN.)

#### **CorporeRM (TOTVS Educacional):**

Apenas ambientes do tipo Microsoft® Windows.

## **3. Estrutura de Empresas/Filiais:**

As quantidades de empresas/filiais devem ser iguais no Microsiga Protheus e no TOTVS Educacional, ignorando-se zeros a esquerda, mantendo-se iguais os códigos que os identificam.

#### **Exemplo:**

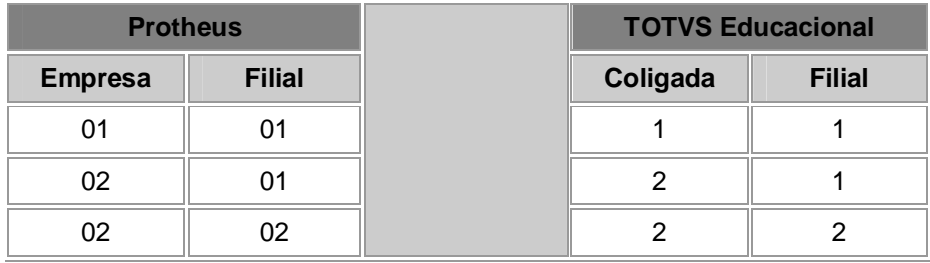

O sistema Microsiga Protheus deve ser acessado ao menos uma vez em cada empresa, caso isso ainda não tenha sido realizado.

### **4. Estrutura de Servidores/Estações:**

As configurações de alocação dos serviços relativos ao Microsiga Protheus, CorporeRM, By You dbAcess (ou TopConnect) e SGDB podem ser realizadas dinamicamente, em varios equipamentos servidores ou alocadas em conjunto em um mesmo equipamento servidor. A alocação dos bancos de dados utilizados também aplica-se a configuração utilizando-se servidores distintos ou em conjunto, desde que seus tipos sejam sempre iguais, ou seja, o tipo de database utilizado no Microsiga Protheus deve ser o mesmo do utilizado no CorporeRM.

#### **Exemplo de configuração para alocação dos serviços:**

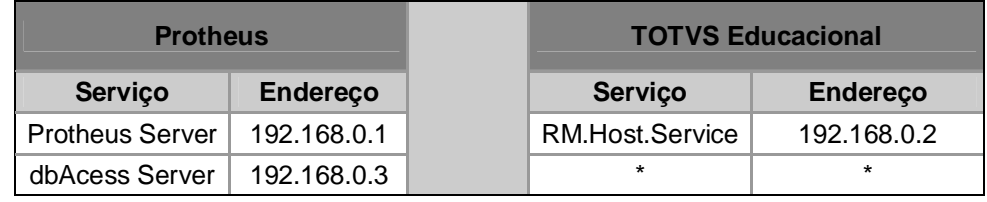

**Exemplo de configuração para alocação dos bancos de dados:**

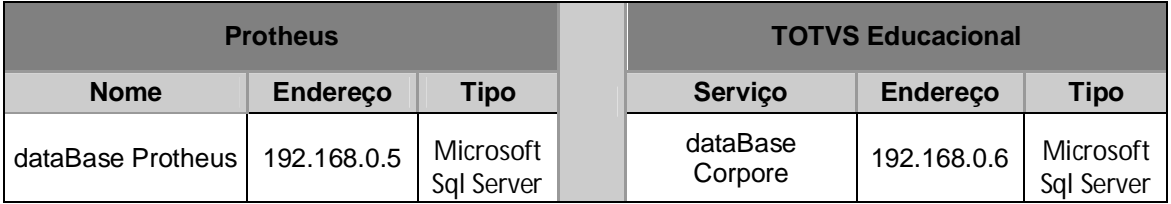

#### **Observações:**

O Tipo do database utilizado deve sempre pertencer a gama de tipos homologados para uso, presente no inicio deste manual.

## **PROCESSOS INTEGRADOS**

Abaixo seguem os detalhamentos das rotinas e/ou cadastros do Microsiga Protheus que dispõe da funcionalidade de integração com TOTVS Educacional, segregado por módulos.

## **1. Contabilidade:**

- o Moedas Contábeis
- o Centro de Custo / Item Contábil / Classe de Valor

## **2. Financeiro:**

- o Tipos de Documentos (Configurador)
- o Bancos / Agências / Contas
- o Clientes
- o Contas a Receber
- o Baixas a Receber
- o Baixas a Receber Automática
- o Compensação de Contas a Receber
- o Liquidação (Negociação)
- o Transferências de Títulos
- o Manutenção de Borderô
- o Retorno de Cobranças (CNAB)
- o Naturezas Financeiras

### **3. Gestão de Pessoal:**

- o Titulação de Professores (Configurador)
- o Funcionários / Autônomos (Professores)
- o Folha de Pagamento
- **5 -** *Integração (Protheus X RM Classis)*

## **PROCEDIMENTOS PARA IMPLEMENTAÇÃO**

## **1. Procedimentos Iniciais:**

1.1 Devem existir duas bases de dados. Uma para o Microsiga Protheus e outra para o CorporeRM. Certifique-se de que os usuário *"owner"* da base de dados do Protheus, o qual é utilizado para conexão do TOP com o banco, tenha acesso "full" aos objetos da base do CorporeRM e vice-versa.

1.2 É necessário criar e validar as conexões do By You dbAcess (TOPConnect) com ambas as bases de dados (Protheus e CorporeRM). O nome das conexões ODBC/TOPConnect devem ser exatamente iguais aos nomes utilizados nas bases de dados, considerando-se maiúsculas/minúsculas quando houver.

### **2. Instalação da funcionalidade no Microsiga Protheus:**

2.1 Através do *Totvs Development Studio*, aplicar o pacote de atualizações (*Patch*) referente a funcionalidade de integração. Certifique-se de que o backup das bases de dados, repositório de funções e estrutura *system* foram executados com êxito.

2.2 Através do Protheus SmartClient, executar a rotina **U\_UpdF011**. Esta função refere-se a atualização de dicionários e criação das tabelas, *triggers, procedures* e *functions*. Ao iniciar, será exibida uma interface gráfica tipo *"Wizard"* para guiar o usuário no processo de atualização. Clique em "Prosseguir" para avançar com a instalação

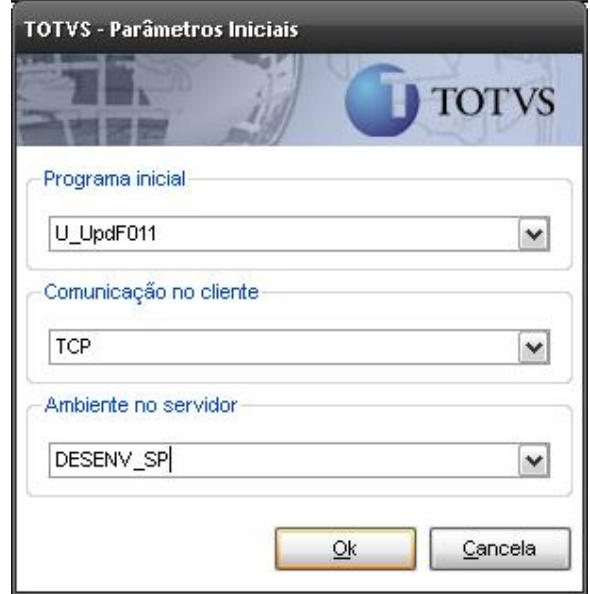

2.3 A seguir será exibida uma lista com todas as empresas presentes no arquivo SIGAMAT.EMP. Selecione apenas a(s) empresa(s)/filial(is) que utilizarão a funcionalidade de integração. Clique em <Avançar> para prosseguir com a instalação.

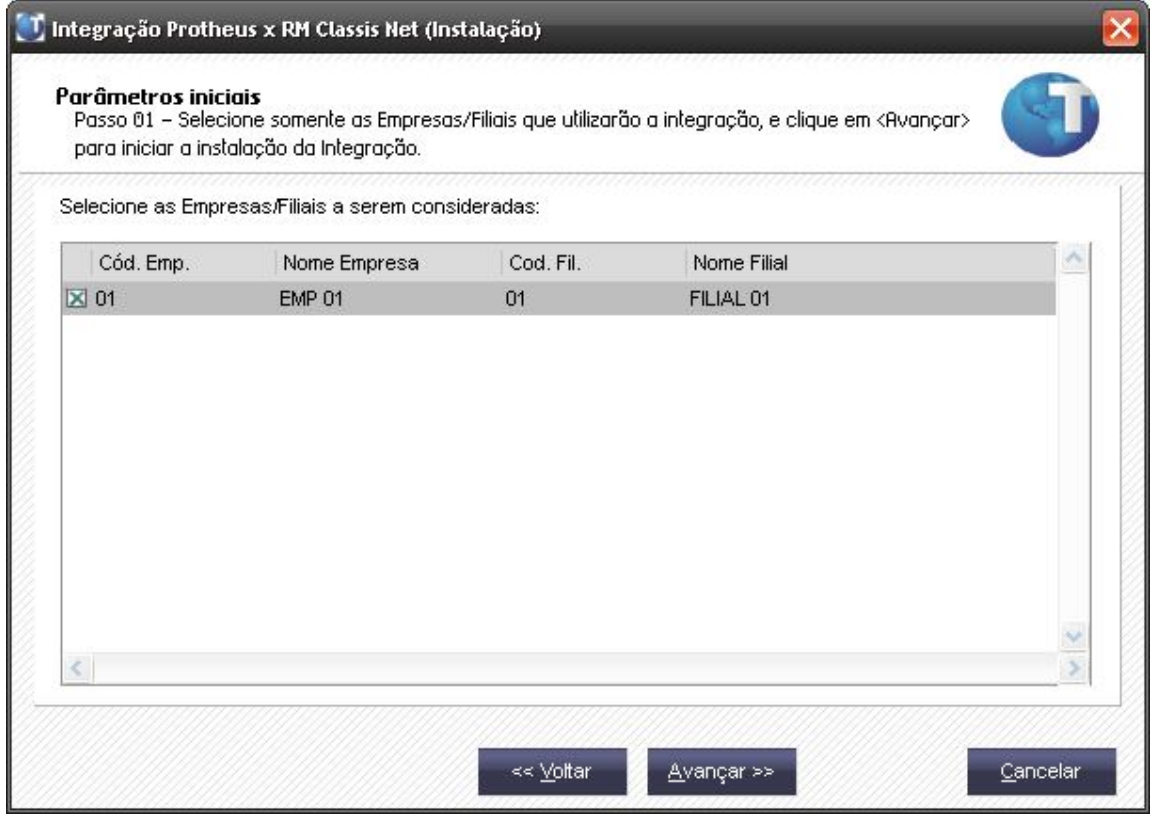

2.4 A seguir será exibida uma tela solicitando os dados das bases de dados do Microsiga Protheus e do TOTVS Educacional. Informe os dados de acordo com suas descrições exibidas abaixo e clique em "Prosseguir". O procedimento de atualização sera iniciado.

**"Base de dados (Microsiga Protheus)"** - Deve ser preenchido com o alias do database do Microsiga Protheus, identico ao definido dentro do SGDB e das conexões ODBC.

**"Nome da instancia (Microsiga Protheus)"** – Deve ser preenchido com o nome da instancia do SGDB o qual compõe o database acima informado. (Em alguns casos este campo é preenchido automaticamente pelo sistema, a partir das informações definidas no By You dbAcess ou TopConnect.

**"Base de dados (TOTVS Educacional)"** - Deve ser preenchido com o alias do database do CorporeRM, identico ao definido dentro do SGDB e das conexões ODBC.

**"Nome da instancia (TOTVS Educacional)"** – Deve ser preenchido com o nome da instancia do SGDB o qual compõe o database acima informado.

**"Usuário (TOTVS Educacional)"** – Deve ser preenchido com o nome de usuario owner da instancia do SGDB o qual compõe o database informado.

**"Senha (TOTVS Educacional)"** - Deve ser preenchido com a senha do usuario owner acima mencionado, da instancia do SGDB o qual compõe o database informado.

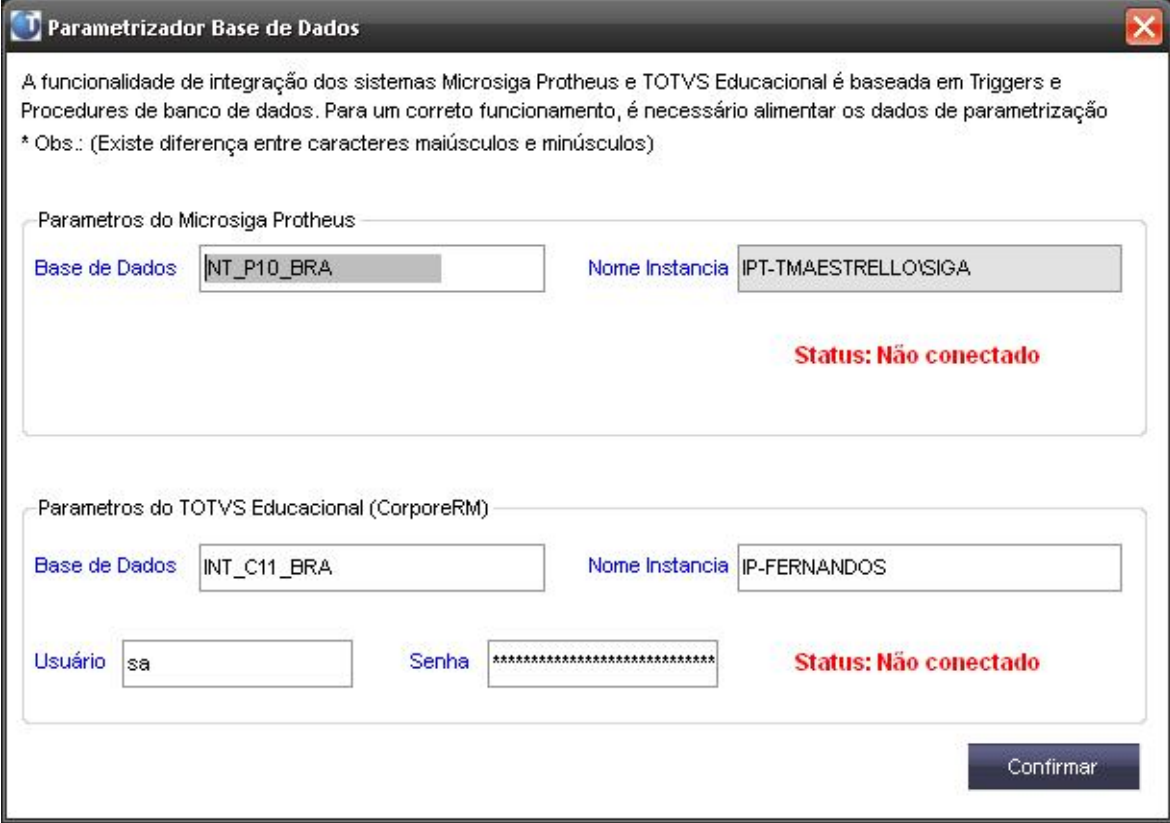

2.4 Ao clicar em "**Prosseguir**", será iniciado o processamento.

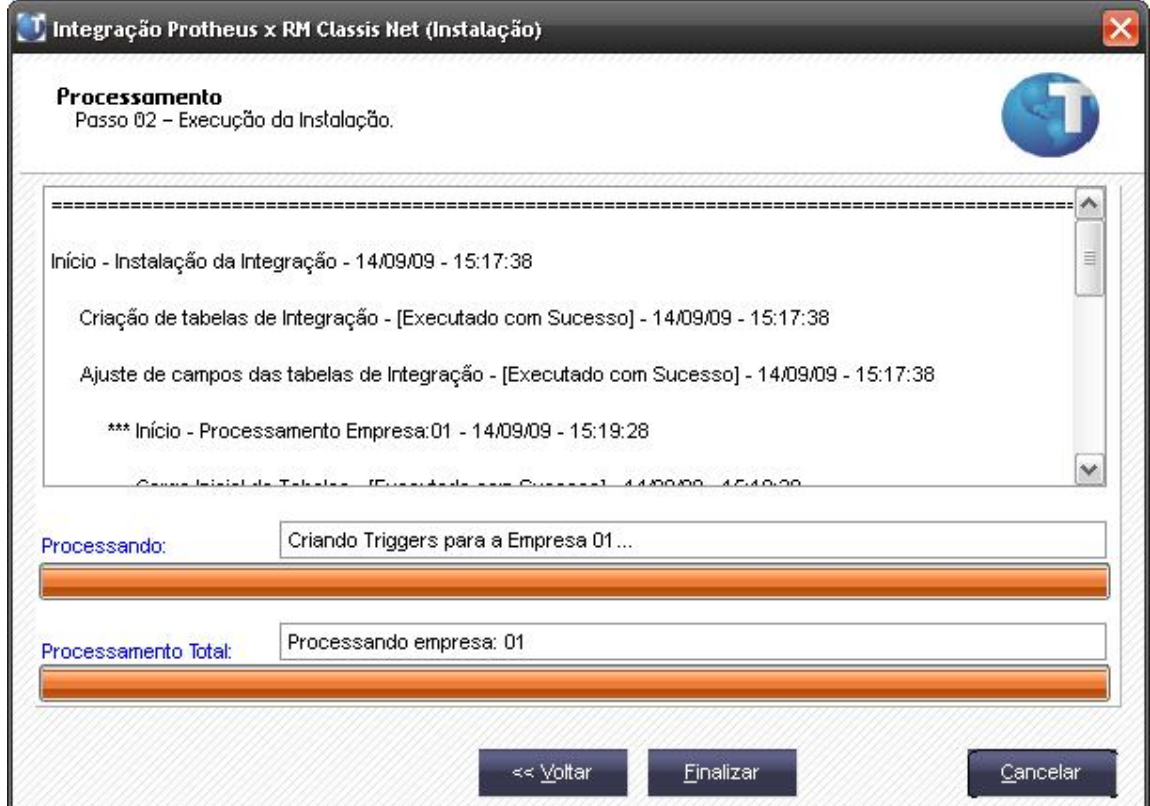

## *Observações:*

Ao executar o update, verificar se alguma mensagem de erro foi apresentada no console do Server ou verificar na pasta "\BIN\Appserver" o arquivo "totvsconsole.log"

Caso a integração seja instalada apenas para alguma(s) filial(ais), deverá ser replicado o parâmetro **MV\_RMCLASS** pelo Configurador, para cada filial informando a filial a ser considerada.

## **3. Criando os novos itens de menu.**

3.1 Através do modulo "Configurador", na opção "Ambientes/Cadastro/Menu" (CFGX013), inclua a nova opção de menu do "**Folha Pagto Integr**", conforme instruções a seguir:

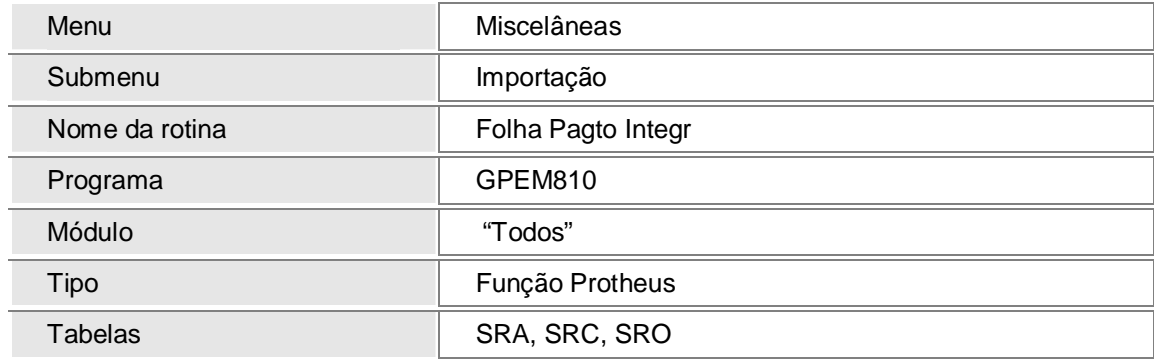

3.2 Através do modulo "Configurador", na opção "Ambiente/Cadastro/Menu" (CFGX013), inclua a nova opção de menu do "**Pos. Financeira Aluno**", conforme instruções a seguir:

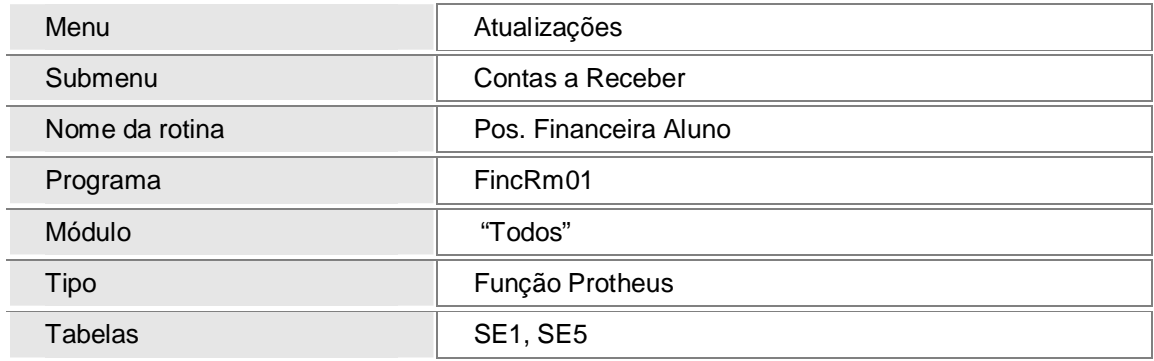

## **4. Definindo propriedades de campo.**

Para utilização da funcionalidade de integração, alguns campos editáveis do Microsiga Protheus devem ter suas propriedades definidas conforme segue. **Estas alterações são vitais para utilização da funcionalidade e consideradas obrigatórias para um correto funcionamento.**

4.1 O campo **E1\_NUM** da tabelas **SE1** e os demais campos relacionados ao número do título financeiro no Protheus devem obrigatoriamente ter tamanho igual a 9 posições. Para execução desta atualização caso a base de dados não esteja com esta estrutura, estão disponíveis no Portal do Cliente as documentações de ajuste "SINIEF 10/04" e "Nota Fiscal Eletrônica Nacional" que habilita documentos fiscais a serem numerados em ordem crescente e consecutiva de 1 a 999999999. Essa legislação é pertinente a todas as pessoas físicas e jurídicas que estejam habilitadas ao regime de processamento de dados.

4.2 Através do modulo Configurador, alterar o modo de acesso das tabelas SE1 e SE5 para *exclusivo*. Executar este procedimento para todas as empresas do Protheus.

4.3 Caso as tabelas CTO, CTT, SA6 e SRA estejam configuradas em modo exclusivo, deverão possuir apenas uma filial para cada empresa em questão.

4.4 Através do modulo Configurador, alterar o tamanho do campo PARCELA para 02 posições, utilizando o recurso "**Grupo de Campos**".

4.5 Através do modulo Gestão de Pessoal, verificar via rotina de cadastro de "Autônomos" se os campos a seguir estão visíveis para edição na tela. Caso não estejam, deverão ser colocados para exibição na tela através do botão "*Selec. Campos*".

- Data de Nasc.
- Naturalidade
- Estado
- Sexo

4.6 Através do modulo configurador, opção "Dicionario de Dados", verificar se cadastro do campo A6\_NOMEAGE da tabela SA6 possui o modulo SIGAFIN disponível para exibição na tela. Em caso negativo, marcá-lo.

## **5. Instalação da funcionalidade no CorporeRM:**

5.1 Instalar o pacote da funcionalidade de integração do RM ClassisNet. (Arquivo: "**setup.msi**"). Esse instalador copiará as bibliotecas do CorporeRM referentes à integração para a máquina do usuário. O instalador de arquivos deverá ser executado em todas as estações que utilizarão a funcionalidade, utilizando sempre o caminho de destino "\CorporeRM\RM.Net". Caso este pacote já tenha sido instalado anteriormente, deverá ser removido através do *Painel de Controle,* Opção "Adicionar/Remover Programas", e novamente instalado.

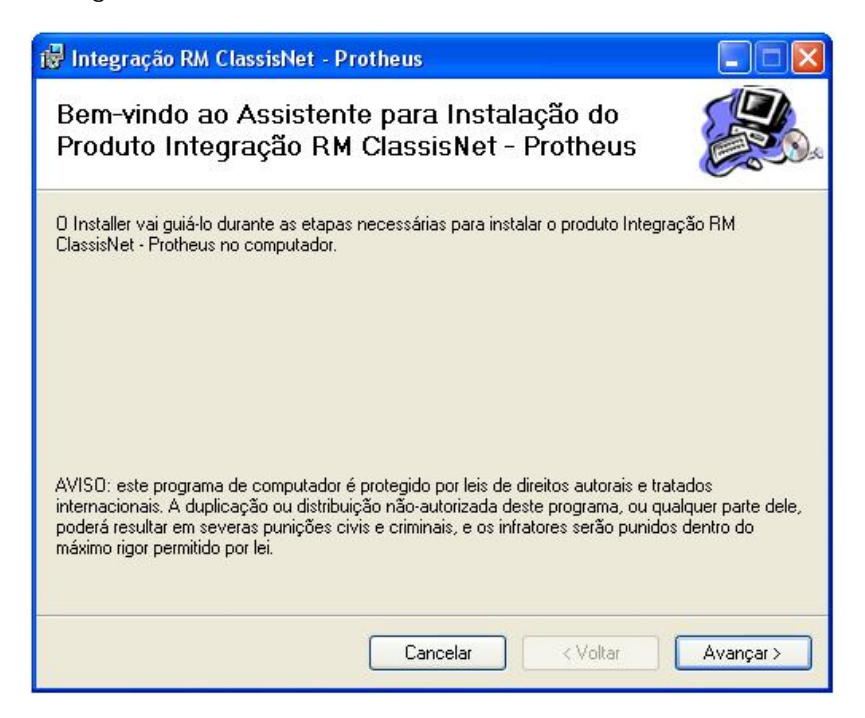

5.2 Reiniciar o serviço **RM.Host.Service** da seguinte forma:

- Parar o serviço "**RM.Host.Service**"
- Excluir o arquivo "**\_Broker.dat**" presente em "**\CorporeRM\RM.Net**"
- Reiniciar o serviço "**RM.Host.Service**"

5.3 Substituir o arquivo "**RMClassisNet.exe**" (localizado no diretório **"\CorporeRM\RMClassisNet**") pelo **RMClassisNet.exe** disponibilizado no pacote de arquivos da instalação. Esse procedimento deverá ser executado em todas as máquinas que utilizarão a Integração.

5.4 Executar o script "**Script\_Seguranca.sql**" na base de dados do RM ClassisNet. Este script é gerado pela equipe do produto educacional da TOTVS-BH.

#### **6. Parametrizando as bases de dados no CorporeRM:**

6.1 No RM Classis Net, acessar o menu **Customização | Parametrizador**

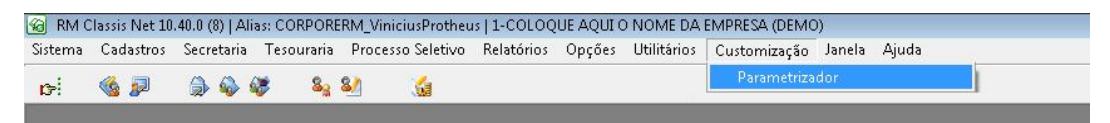

**11 -** *Integração (Protheus X RM Classis)*

6.2 Selecionar o processo "Integração Protheus" para iniciar as parametrização necessárias.

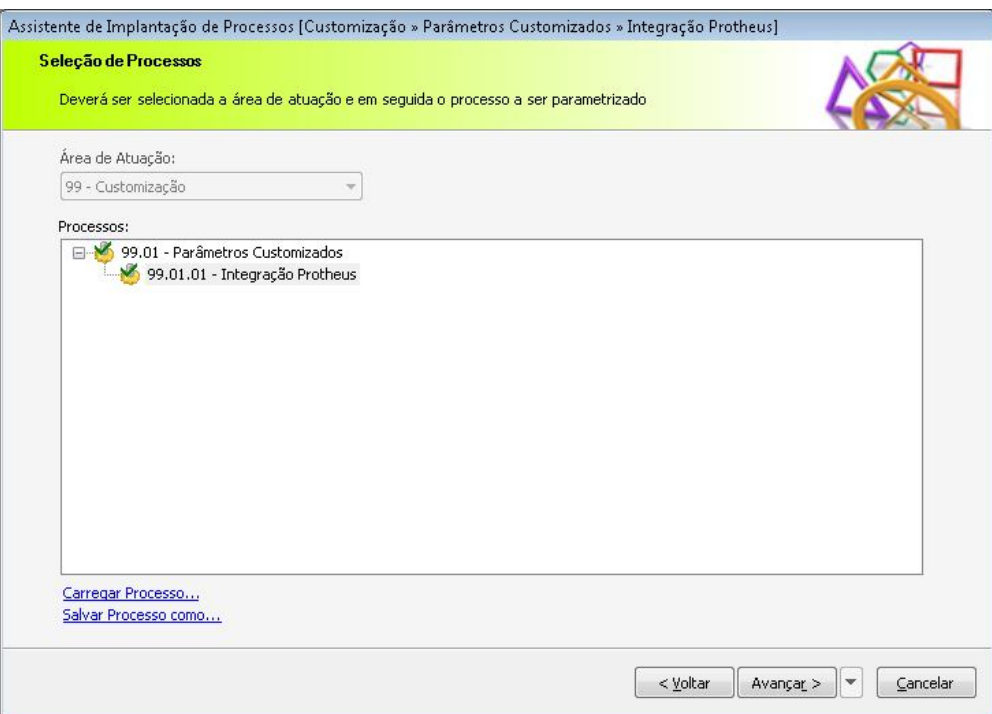

6.3 Em seguida é exibida a tela solicitando o nome ou ip do servidor host aonde encontra-se o banco de dados do Microsiga Protheus, o nome da base de dados, o usuário e a senha para conexão ao banco, conforme imagem abaixo:

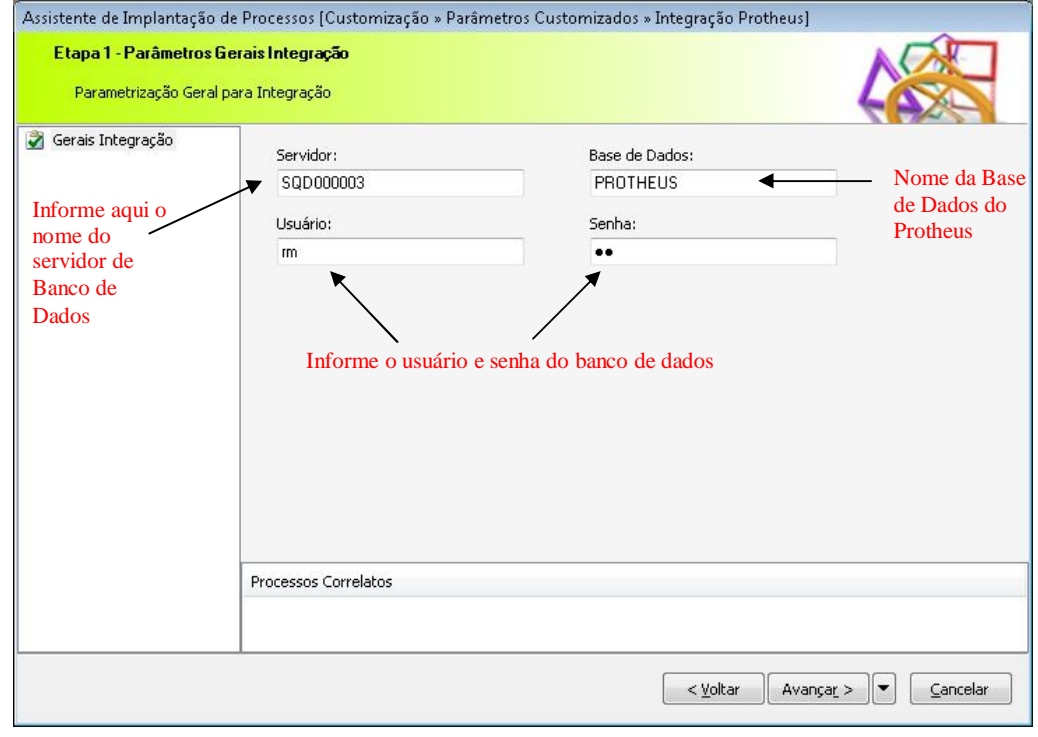

*Observações:* 

Ao utilizar SGDB do tipo Oracle®, alimentar no campo "Servidor" o TNSName do banco referente ao Microsiga Protheus.

### **7. Demais parametrizações:**

- 7.1 Através do ClassisNet, acessar o menu "**Customização | Parametrizador Financeiro**" e efetuar as seguintes configurações nos parâmetros **Cliente/Fornecedor**:
	- O campo **CODETD** da tabela **FCFO** deve ser obrigatório no RM ClassisNet devido o campo **A1\_EST** também ser obrigatório no Protheus.
	- O código do Cliente/Fornecedor deve ser numérico, com 6 posições e seqüencial.
- 7.2 Acessar os parâmetros de configuração do RM ClassisNet e configurar os parâmetros de comportamento de gravação da tabela SCONTACORRENTE da seguinte forma:
	- Tanto o campo "*Alunos com crédito na instituição*", quanto o campo "*Alunos em débito com a instituição*", devem estar configurados para não fazer nada, pois desta forma o RM ClassisNet não será responsável por inserir registros de débitos e créditos da tabela de conta corrente (SCONTACORRENTE), ficando o Protheus como responsável por esta função.

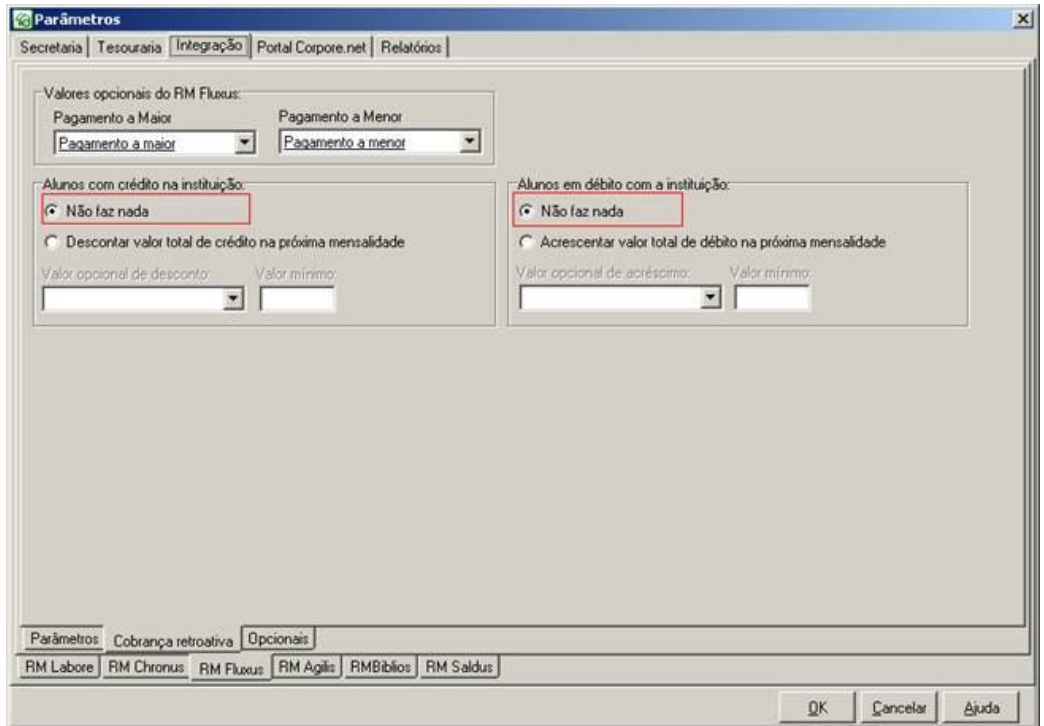

7.3 Criar os seguintes campos complementares do lançamento (tabela FLANCOMPL):

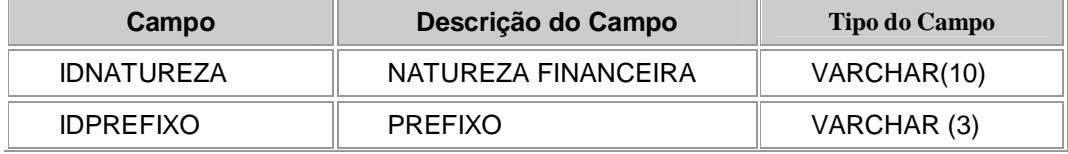

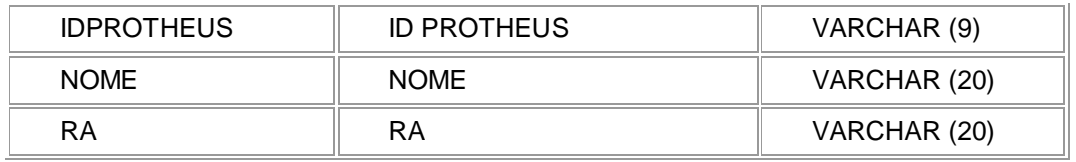

7.4 Conceder permissão ao usuários do sistema para que os mesmos acessem a rotina de Apontamento de Faltas do professor, conforme imagem:<br> **Apontassis Net 10.40.0(22) | Alias: CorporeRM\_1040\_Marcos | 1-RM Sistemas SA (DEMO)** 

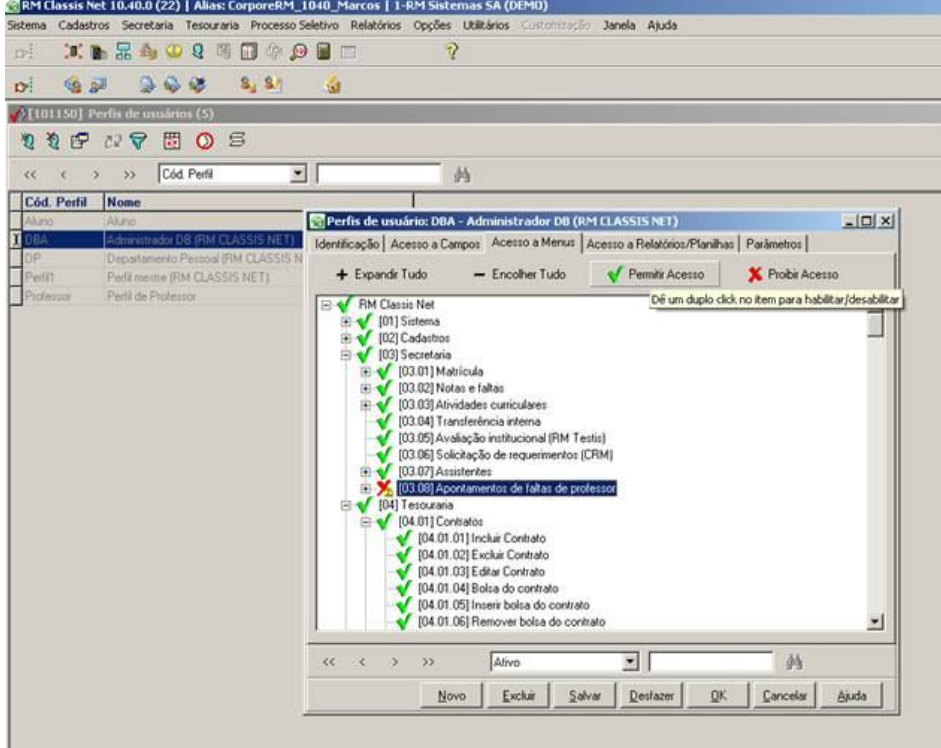

Após a conclusão, é necessário selecionar a coligada novamente ou *logar* novamente no sistema.

7.5 Configurar o perfil de acesso dos usuários do RM ClassisNet da seguinte forma:

- **Centro de Custos**: Permitir que os usuários apenas consigam visualizar os registros na rotina de Centro de Custos no RM ClassisNet.
- **Moedas**: Permitir que os usuários apenas consigam visualizar os registros na rotina de cadastro de Moedas no RM ClassisNet.
- **Cadastro de Professores**: Permitir que os usuários apenas consigam visualizar os registros na rotina de cadastro de Professores no RM ClassisNet.
- **Cadastro de Titulação Docente**: Permitir que os usuários apenas consigam visualizar as titulações docentes cadastradas pelo Protheus.
- **Cadastro de Conta Caixa, Bancos, Agências, Conta Corrente**: Permitir que os usuários apenas consigam visualizar estes cadastros pelo RM Classis Net.

7.6 Atualizar o controle de numeração seqüencial do campo CODCFO da tabela GAUTOINC na base de dados do ClassisNet, para que a numeração fique sincronizada entre as bases. Para isto, é necessário primeiro verificar qual o último código de cliente existente na tabela FCFO do RM Classis Net e na tabela SA1 do Protheus. Para realizar a consulta, utilizar a query abaixo, realizando os devidos ajustes de acordo com a empresa em questãoPode ser executa a *query* abaixo para fazer essa verificação:

-- Ex.: Verifica qual o maior código de cliente existente no RM Classis Net: SELECT MAX(CODCFO) CodMaxCLASSIS FROM FCFO WHERE CODCOLIGADA = X, onde X é a coligada utilizada --Ex.: Verifica qual o maior código de cliente existente no Protheus de todas as empresas existentes: SELECT MAX(A1\_COD) CodMaxPROTHEUS FROM SA1XX0, onde XX é a empresa utilizada

Logo após deve ser atualizada a tabela de controle da numeração sequencial com o maior código de cliente encontrado em ambas as tabelas. Executar esta atualização através da query abaixo:

UPDATE GAUTOINC SET VALAUTOINC = 'Digite Aqui o Maior Codigo Encontrado' WHERE CODCOLIGADA = 0 AND CODSISTEMA = 'F' AND CODAUTOINC = 'CODCFO'

Caso exista algum cliente padrão cadastrado para uso em alguma rotina com o código '999999', desconsidere, utilizando sempre o **último código do cliente**, pois o código será utilizado com 6 posições. Para isto pode ser executada a *query* abaixo:

SELECT MAX(CODCFO) CODCFO FROM FCFO WHERE CODCFO <> '999999' AND CODCOLIGADA = X , onde X é a coligada utilizada

7.7 Atualizar a numeração seqüencial para o campo IDLAN. Para isto, é necessário primeiro verificar qual o último código existente na tabela FLAN do ClassisNet e na tabela SE1 do Protheus. Para realizar a consulta, utilizar a query abaixo, realizando os devidos ajustes de acordo com a empresa em questão

-- Ex.: Verifica qual o maior código existente no RM Classis Net: SELECT MAX(IDLAN) CodMaxCLASSIS FROM FLAN WHERE CODCOLIGADA = X , onde XX é a coligada utilizada --Ex.: Verifica qual o maior código existente no Protheus: SELECT MAX(E1\_NUM) CodMaxPROTHEUS FROM SE1XX0, onde XX é a empresa utilizada

Logo após deve ser atualizada a tabela de controle da numeração seqüencial com o maior código encontrado em ambas as tabelas. Para isto pode ser executada a *query* abaixo:

UPDATE GAUTOINC SET VALAUTOINC = 'Digite Aqui o Maior Codigo Encontrado' WHERE CODCOLIGADA = Digite aqui o código da coligada AND CODSISTEMA = 'F' AND CODAUTOINC = 'IDLAN'

## *Observação:*

Os procedimentos 7.6 e 7.7 devem ser executados para cada empresa considerada na integração.

## **SINCRONIZACAO DE TABELAS ENTRE AS BASES**

Devido a integridade referencial dos dados e a necessidade de que as informações iniciais das bases de dados estejam disponíveis para os usuários, as tabelas que possuem equivalencias entre as bases de dados do Protheus e ClassisNet devem ser sincronizadas. Visando facilitar o trabalhos dos analistas e administrados de sistema, foi desenvolvida uma ferramenta assistente de sincronização de dados, embora, algumas tabelas devam ser sincronizadas manualmente.

## **1. Executando o sincronizador:**

1.1 Através do Protheus SmartClient, executar a rotina **U\_UpdF010**. Ao iniciar, será exibida uma interface gráfica tipo *"Wizard"* para guiar o usuário no processo de sincronização. Clique em "Prosseguir" para avançar com a execução.

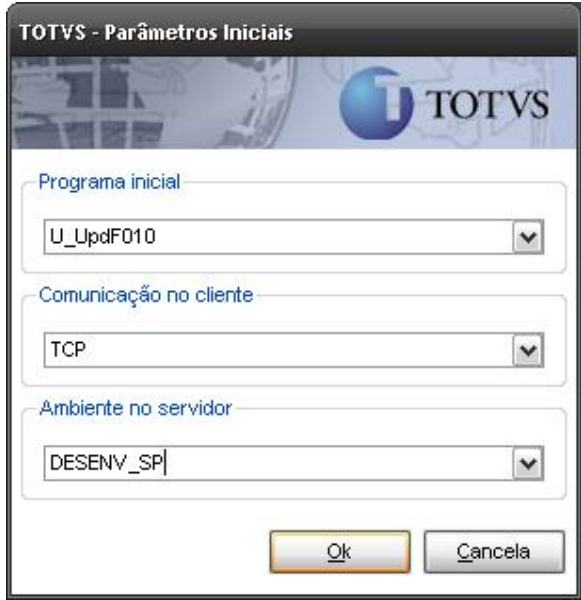

1.2 No "Passo 01" devem ser selecionadas as empresas e o(s) processo(s) a serem sincronizados.

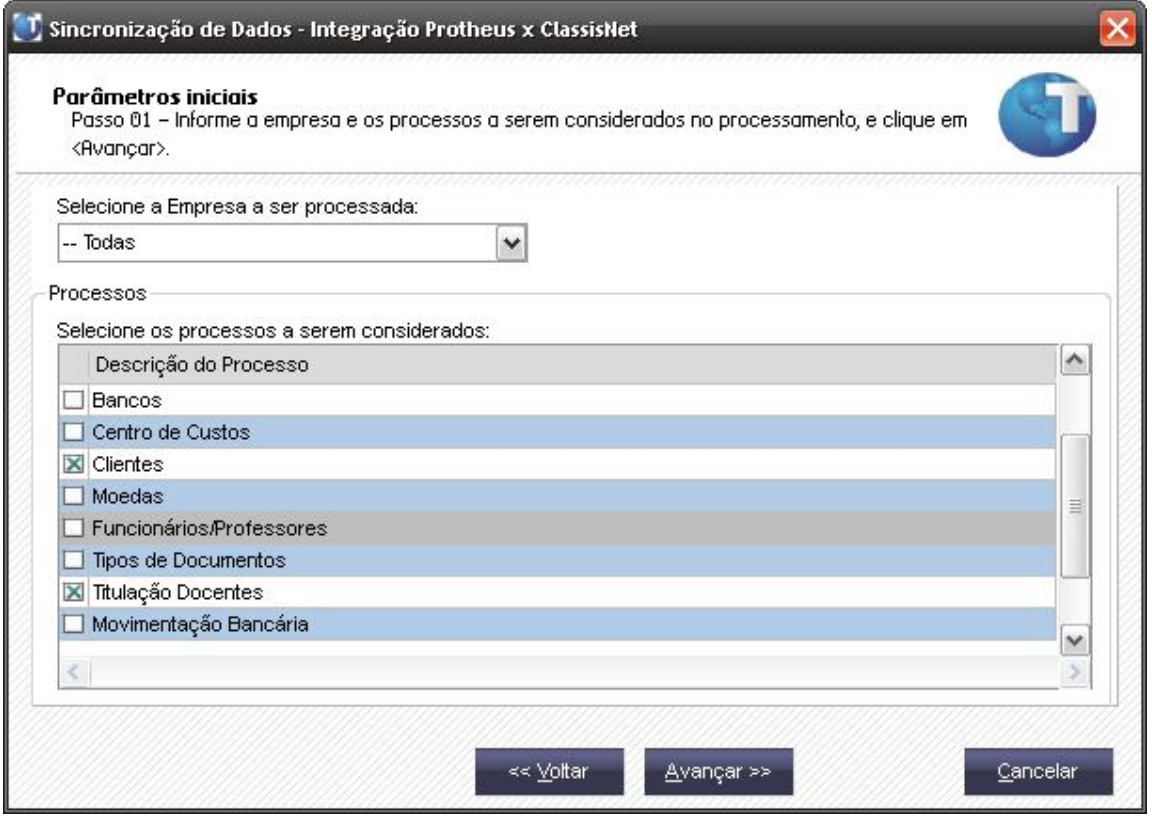

Caso o processo "**Funcionários/Professores**" seja selecionado, será exibida uma tela para que os parâmetros **MV\_ACCATPR** e **MV\_GPCFUPR** sejam editados ou tenham seu conteúdo confirmados.

Ao utilizar a rotina "Assistente de Sincronização de dados" para sincronizar os Funcionários/Professores, a TITULAÇÃO de todos os funcionários que exercem a função de Professor deve estar alimentada. (campo RA\_CODTIT).

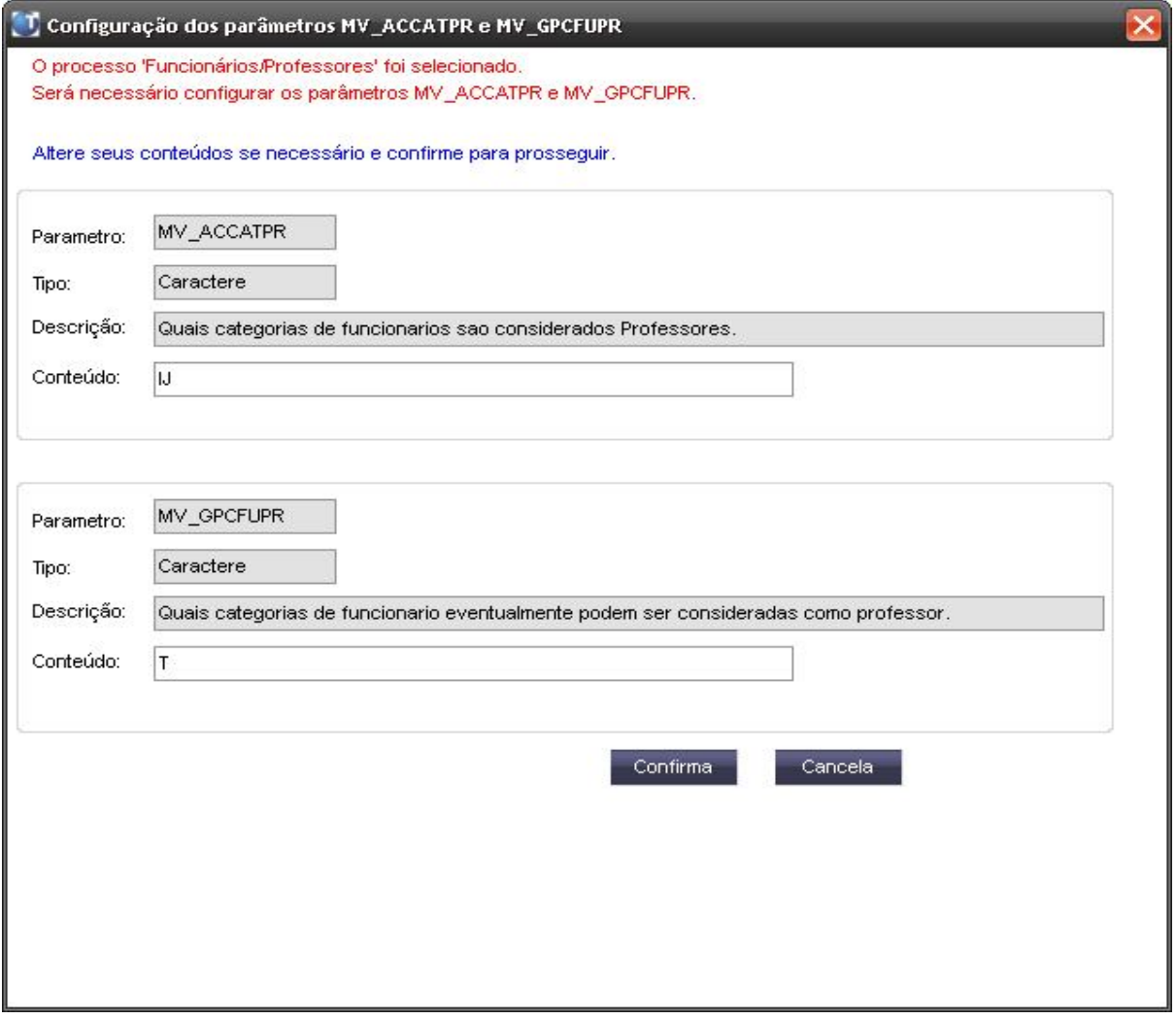

Parâmetro **MV\_ACCATPR**: Os funcionários cuja categoria se enquadrar nas categorias informadas nesse parâmetro, serão integrados com o RM Classis Net.

Parâmetro **MV\_GPCFUPR**: Os funcionários cuja categoria se enquadrar nas categorias informadas nesse parâmetro, serão exibidos em uma tela para que sejam selecionados apenas os funcionários que exercem a função de professor. Os funcionários selecionados serão integrados ao RM ClassisNet.

Caso a categoria do funcionário já tenha sido informada no parâmetro **MV\_ACCATPR,** não há a necessidade de informar também a mesma categoria no parâmetro **MV\_GPCFUPR.** Caso seja cancelada esta tela, a seleção do processo "**Funcionários/Professores**" será cancelada

1.3 No "Passo 02", será realizada uma verificação na estrutura de empresas/filiais existentes nos sistemas Protheus e ClassisNet. Caso exista alguma divergência na estrutura, será apresentado o log na tela e não será permitido prosseguir até que a divergência seja corrigida.

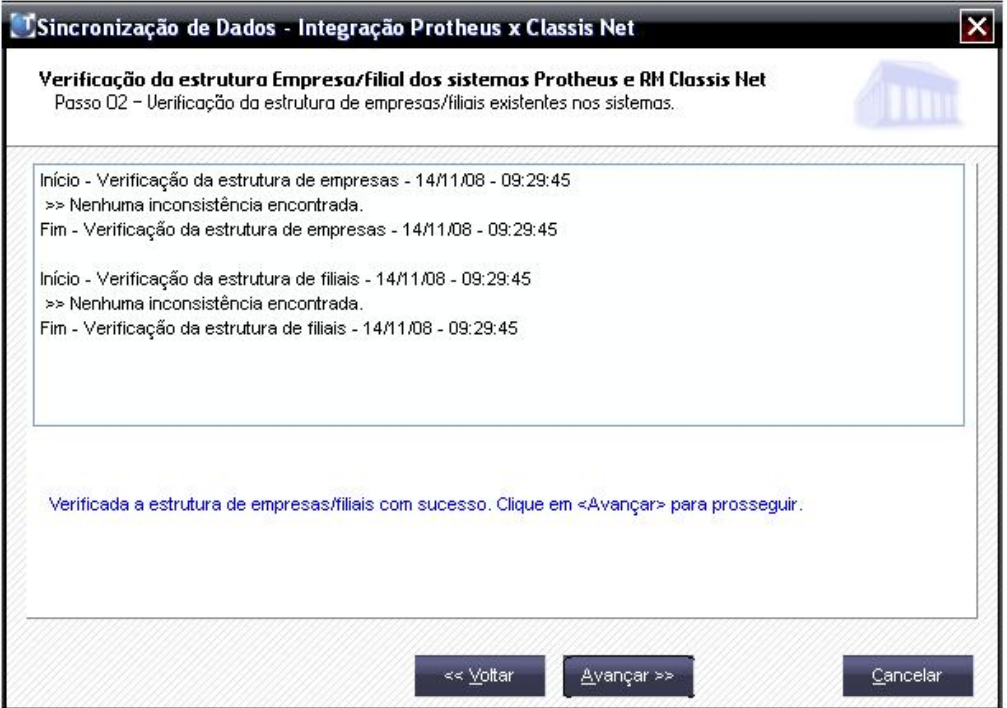

A empresa "99" do Protheus e a coligada "0" (zero) do ClassisNet serão desconsideradas.

Caso alguma das tabelas do Protheus que fazem parte da Sincronização de um dos processos que for selecionado estiver em modo exclusivo (X2\_MODO = "E") e existir mais de uma filial para a empresa em questão, haverá uma critica. Esse tratamento é necessário, porque não existe o campo FILIAL na tabela do RM Classis Net.

Caso a tabela esteja em modo compartilhado (X2\_MODO = "C"), então não ocorrerá este bloqueio.

1.4 No "Passo 03", serão apresentados os processos e a(s) empresa(s) selecionadas para sincronização. Verifique se todas as informações estão corretas para cada empresa selecionada antes de proseguir.

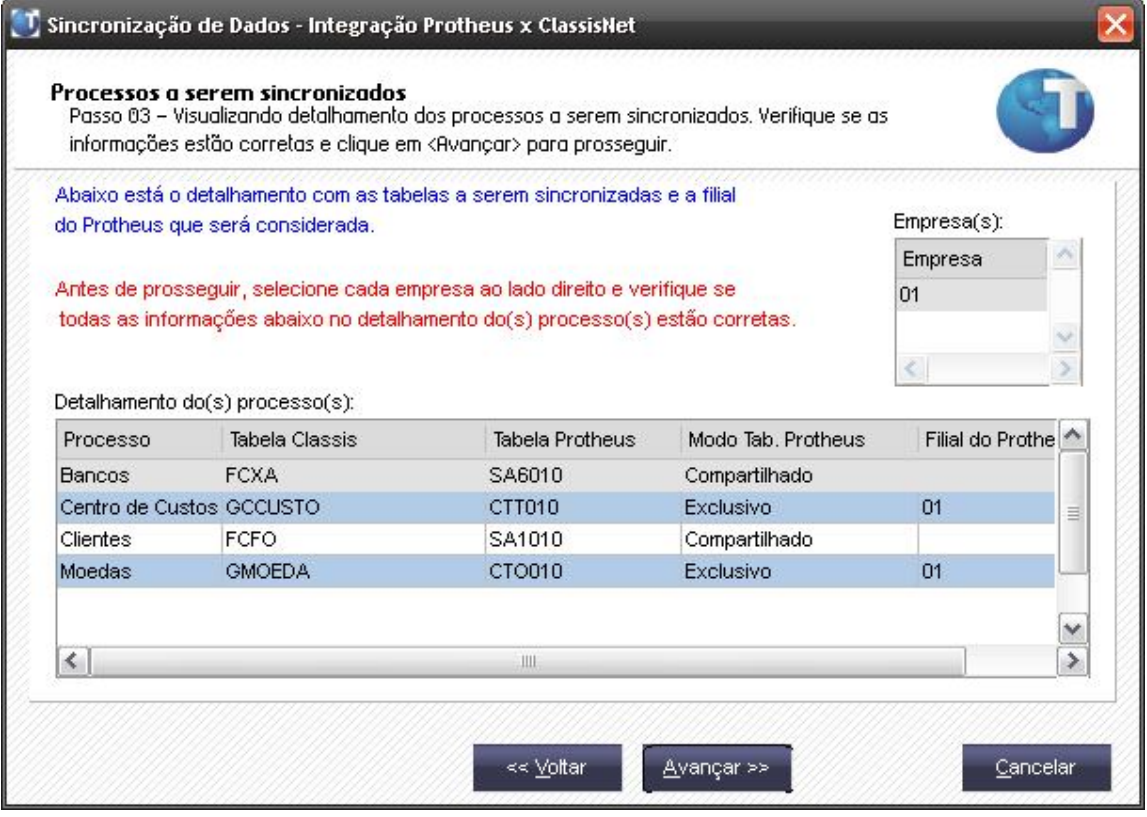

1.5 Clique em avançar para iniciar o processamento da sincronização dos processos selecionados.

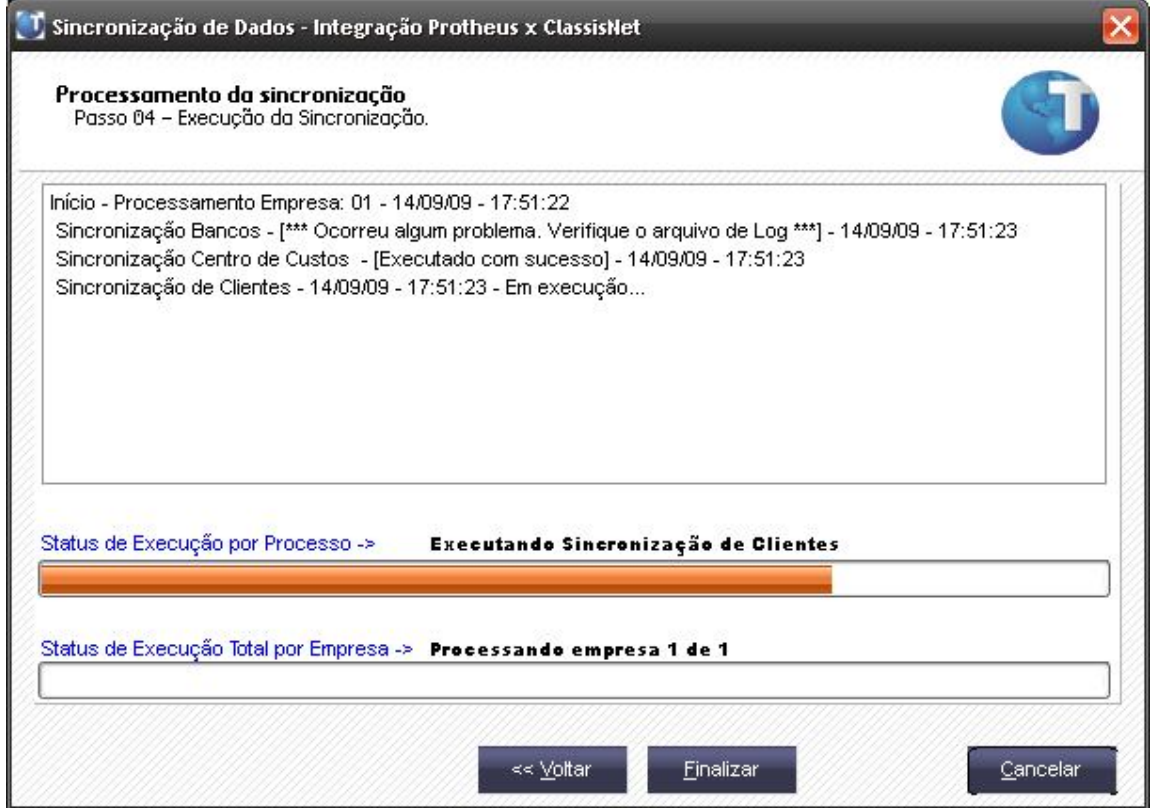

1.6 Ao final da execução do assistente de sincronização, poderão ser verificados os processos que foram sincronizados e o diretório onde foram criados os arquivos de log com o detalhamento de cada processo.

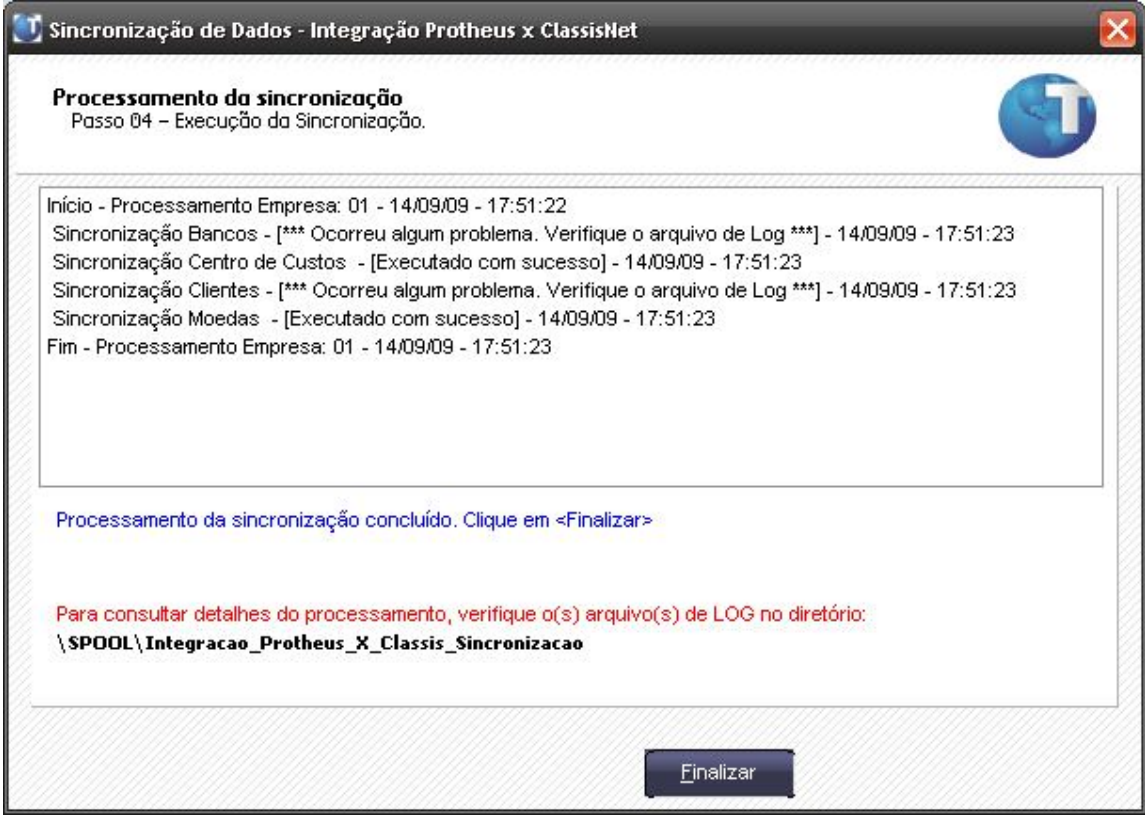

Caso o processo "*Funcionários/Professores*" tenha sido selecionado, ao final do processamento será exibida uma mensagem alertando sobre o procedimento a ser executado para que a sincronização dos "*Funcionários/Professores*" seja totalmente concluída.

### **2. Fluxo dos dados na sincronização das tabelas:**

- A.1.A seguir estão as regras adotadas pelo Assistente de Sincronização.
	- A.1.1. **Sincronização de Bancos** (RM Classis Net → Protheus → / Protheus → RM Classis Net).
		- **RM Classis Net → Protheus**: O Assistente exporta as contas caixas existentes na base do RM Classis Net (tabela FCXA) para o Protheus (tabela SA6).

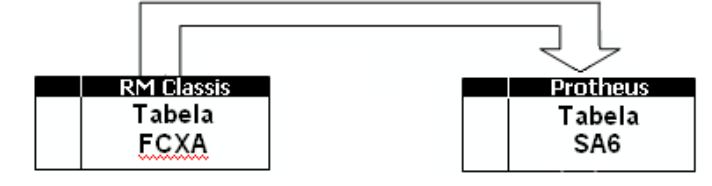

**Protheus**  $\rightarrow$  **RM Classis Net**: O Assistente exporta os bancos existentes na base do Protheus (tabela SA6) para o RM Classis Net (tabelas GBANCO, GAGENCIA, FCONTA e FCXA).

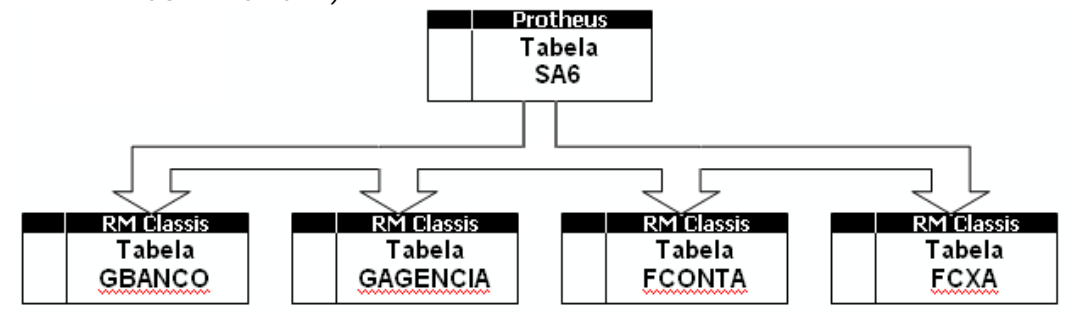

## *Observação:*

Antes de fazer a sincronização é preciso alimentar os novos campos criados na tabela SA6 (A6\_CARTEIR, A6\_TIPOCAR e A6\_CODCED).

- A.1.2. **Sincronização de Centros de Custos** (Protheus → RM Classis Net).
	- **Protheus**  $\rightarrow$  **RM Classis Net:** O Assistente exporta os Centros de Custos existentes na base do Protheus (tabela CTT) para o RM Classis Net (tabela GCCUSTO).

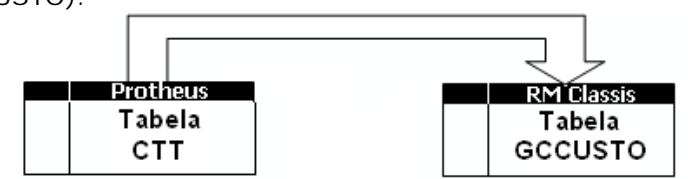

Caso haja necessidade de fazer o inverso (RM Classis Net  $\rightarrow$  Protheus), deverá ser feita a sincronização manualmente.

#### A.1.3. **Sincronização de Clientes** (RM Classis Net Protheus).

**RM Classis Net → Protheus**: O Assistente exporta os Clientes existentes na base do RM Classis Net (tabela FCFO) para o Protheus (tabela SA1).

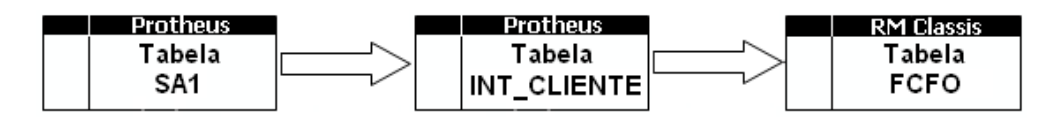

*Observação:* 

Antes de fazer a sincronização é preciso analisar os códigos dos clientes entre as tabelas FCFO (campo CODCFO) e SA1 (campo A1\_COD) para não gerar problemas códigos duplicados.

Caso haja necessidade de fazer o inverso (Protheus  $\rightarrow$  RM Classis Net), deverá ser feita a sincronização manualmente.

- A.1.4. **Sincronização de Moedas** (RM Classis Net → Protheus → / Protheus → RM Classis Net).
	- **RM Classis Net → Protheus:** O Assistente exporta as Moedas existentes na base do RM Classis Net (tabela GMOEDA) para o Protheus (tabela CTO).
	- **Protheus**  $\rightarrow$  **RM Classis Net:** O Assistente exporta as Moedas existentes na base do Protheus (tabela CTO) para o RM Classis Net (tabela GMOEDA).<br> **RM Classis ARM Classis ARM ANGELA Protheus**

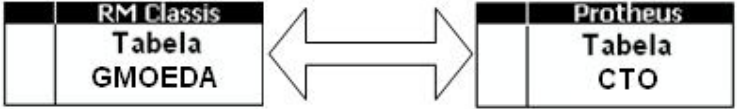

- A.1.5. **Sincronização de Funcionários/Professores** (RM Classis Net Protheus).
	- **RM Classis Net Protheus**: O Assistente exporta os Funcionários/Professores existentes na base do Protheus (tabela SRA) para o RM Classis Net (tabela SPROFESSOR).

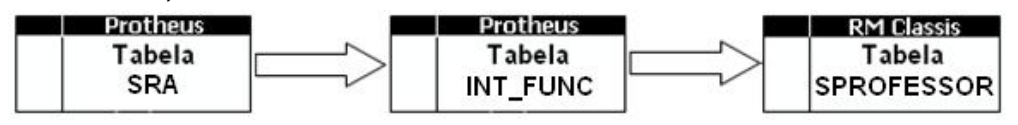

*Observação:* 

Antes de fazer a sincronização é preciso analisar os códigos dos clientes entre as tabelas SPROFESSOR (campo CODPROF) e SRA (campo RA\_MAT) para não gerar problemas códigos duplicados.

Caso haja necessidade de fazer o inverso (RM Classis Net  $\rightarrow$  Protheus), deverá ser feita a sincronização manualmente.

- A.1.6. **Sincronização de Tipos de Documentos** (RM Classis Net → Protheus → / Protheus  $\rightarrow$  RM Classis Net).
	- **RM Classis Net → Protheus:** O Assistente exporta os Tipos de Documentos existentes na base do RM Classis Net (tabela FTDO) para o Protheus (tabela SX5 – Tabela "05").
	- **Protheus**  $\rightarrow$  **RM Classis Net:** O Assistente exporta os Tipos de Documentos existentes na base do Protheus (tabela SX5 – Tabela "05") para o RM Classis Net (tabela FTDO).

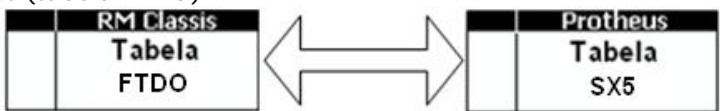

- A.1.7. **Sincronização de Titulação Docente** (RM Classis Net → Protheus → / Protheus → RM Classis Net).
	- **RM Classis Net → Protheus:** O Assistente exporta as Titulações existentes na base do RM Classis Net (tabela STITULACAO) para o Protheus (tabela SX5 – Tabela "FF").
	- **Protheus**  $\rightarrow$  **RM Classis Net:** O Assistente exporta as Titulações existentes na base do Protheus (tabela SX5 – Tabela "FF") para o RM Classis Net (tabela STITULACAO).

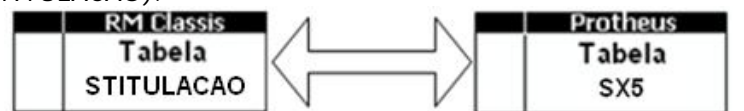

*Observação:* 

Nesta sincronização deve ser observada a descrição da Titulação, pois o mesmo código pode já existir tanto na tabela do Protheus como na tabela do RM Classis Net, mas a descrição pode ser diferente entre as tabelas.

Caso essa divergência ocorra, deve ser ajustada a descrição da Titulação manualmente em uma das tabelas (STITULACAO ou SX5 – Tabela "05") e nas tabelas relacionadas que estejam utilizando os códigos das titulações caso seja necessário.

#### A.1.8. **Sincronização de Títulos (Movimentação Bancária)** (RM Classis Net Protheus).

Esta sincronização é feita em duas etapas.

Antes de executar o processo "Movimentação Bancária" do Assistente de Sincronização, deve-se importar para o Protheus os lançamentos do sistema RM Classis Net através da rotina de Exportação de Lançamentos disponibilizada no sistema RM Classis Net. Veja como deve ser executado esse procedimento passo a passo.

 **1ª. Etapa:** Através da rotina Exportação de Lançamentos do sistema RM Classis Net, serão exportados os lançamentos para o Protheus.

Serão exportados os lançamentos do RM Classis Net (tabela FLAN) para as tabelas INT\_TITULO e SE1 do Protheus.<br>| RM Classis

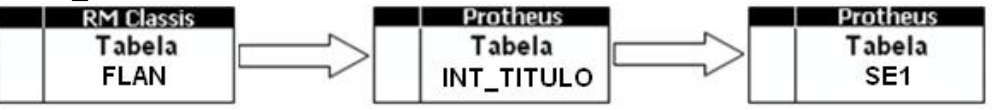

 **2ª. Etapa:** Através do Assistente de Sincronização, processo "Movimentação Bancária", serão gerados os registros de movimentação bancária na tabela SE5 correspondentes aos títulos da tabela SE1.

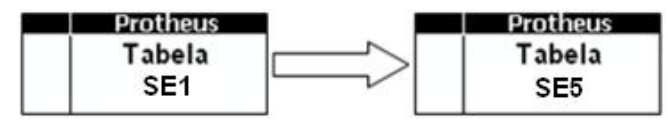

## **PROCEDIMENTOS DE UTILIZAÇÃO**

### **1. RM ClassisNet**

1.1 Configuração de Naturezas Financeiras e Prefixos através do cadastro de "**Serviços**"

Acessar no RM ClassisNet **Cadastros | Financeiro | Serviços,** selecionar um serviço e em seguida clicar em **Anexos | Integração Protheus**.

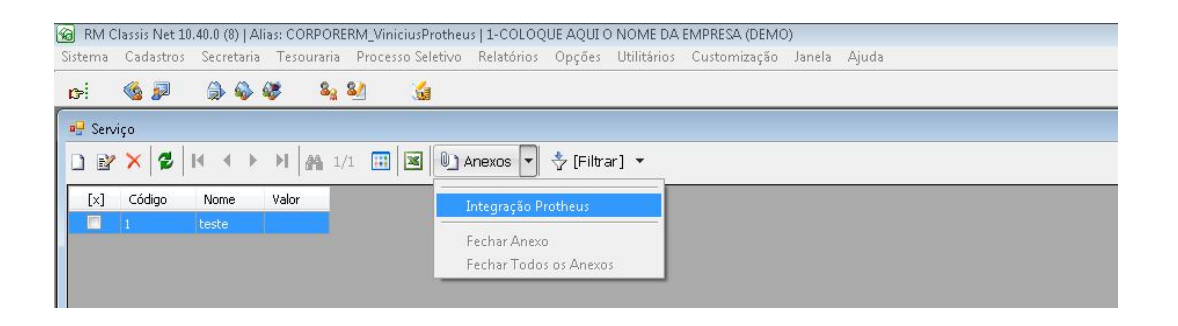

Será exibida uma tela customizada, apresentando o serviço selecionado e possibilitando a associação de um código de Natureza Financeira e Prefixo, utilizados pelo Protheus para os títulos gerados a partir deste serviço.

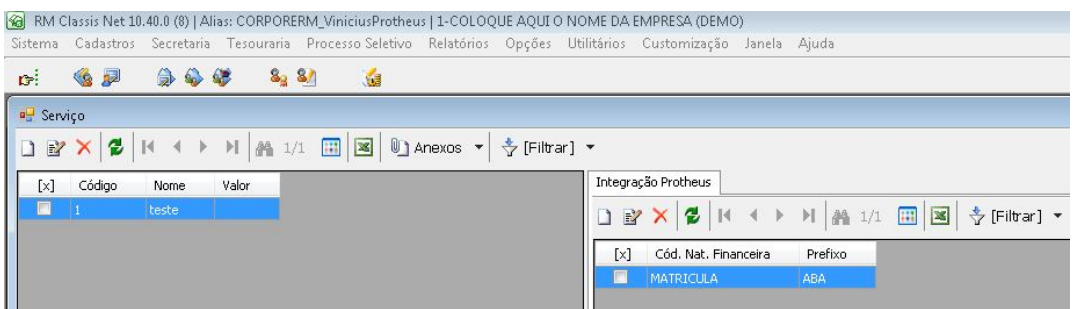

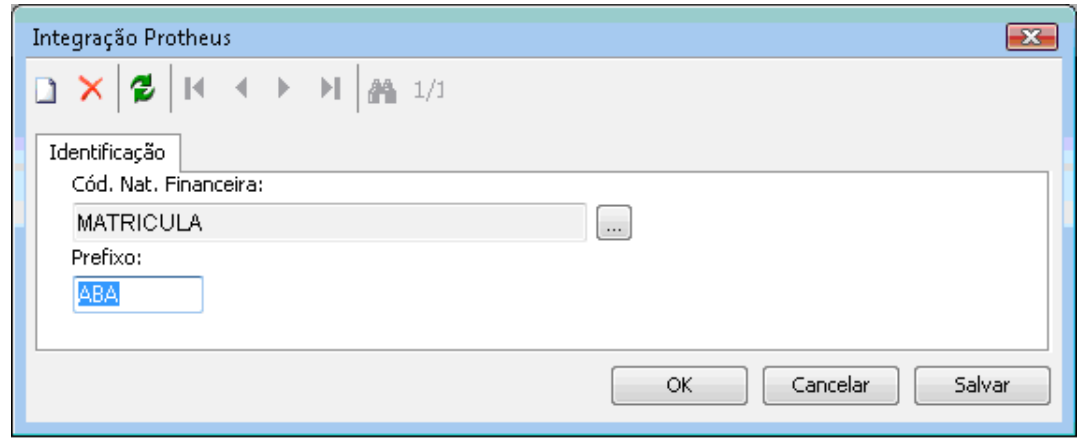

*Observação:*

Serão listadas todas as naturezas financeiras cadastradas no Protheus para a empresa c (Coligada) e filial correntes. As alterações realizadas serão salvas na tabela customizada (ZSERVICO).

1.2 Configuração de Classe de Valor e o Item Contábil através do cadastro de "**Matriz Aplicada**"

Acessar no RM Classis Net **Cadastros | Acadêmicos | Matriz Curricular | Matrizes Curriculares | Anexo: Matriz Aplicada**. Editar uma Matriz Aplicada, clicar em **Anexos | Integração Protheus**.

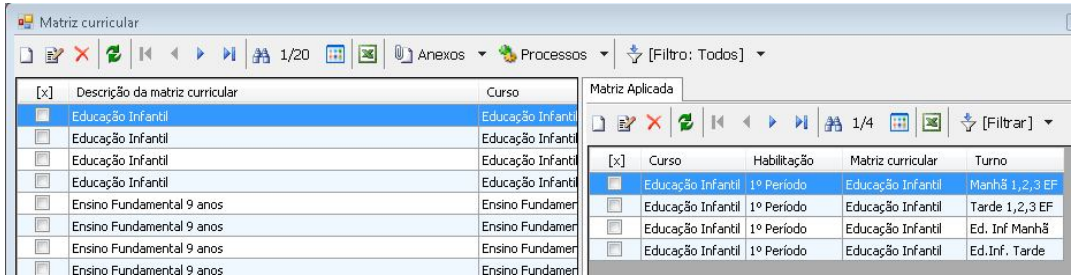

Na tela de edição da Matriz Aplicada, ao selecionar o anexo de Integração Protheus é exibida a tela customizada.

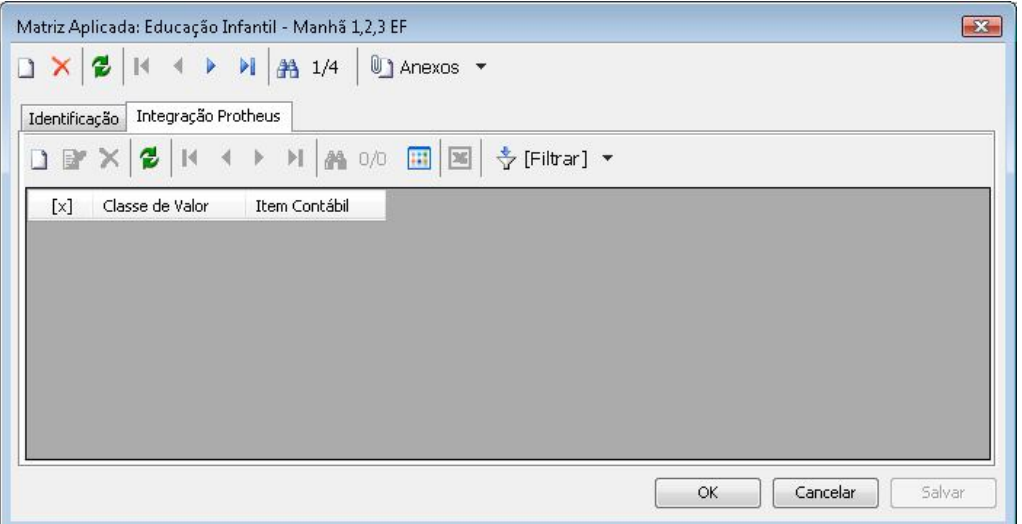

O usuário deverá selecionar um código de Classe de Valor e Item Contábil que deseja associar a Matriz Aplicada.

## *Observação:*

Os cadastros da Classe de Valor e Item Contábil são cadastrados no Protheus e serão exibidos apenas os cadastros para a empresa/filial correntes. As alterações realizadas serão salvas na tabela customizada ZHABILITACAOFILIAL.

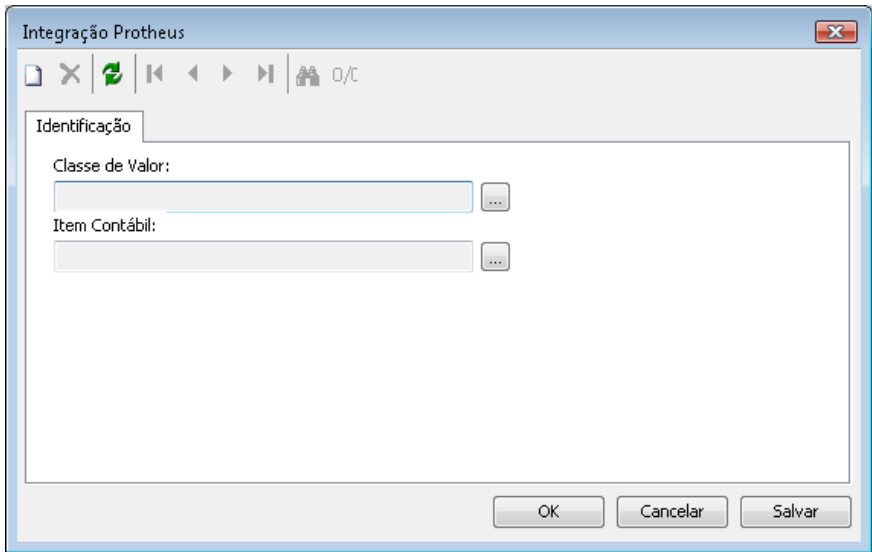

1.3 Cancelamento de títulos através da rotina "**Consulta de Boletos**"

Acessar através do RM ClassisNet a opção de menu **Tesouraria| Consulta de Boletos | Anexo: Lançamento | Processos: Cancelar**.

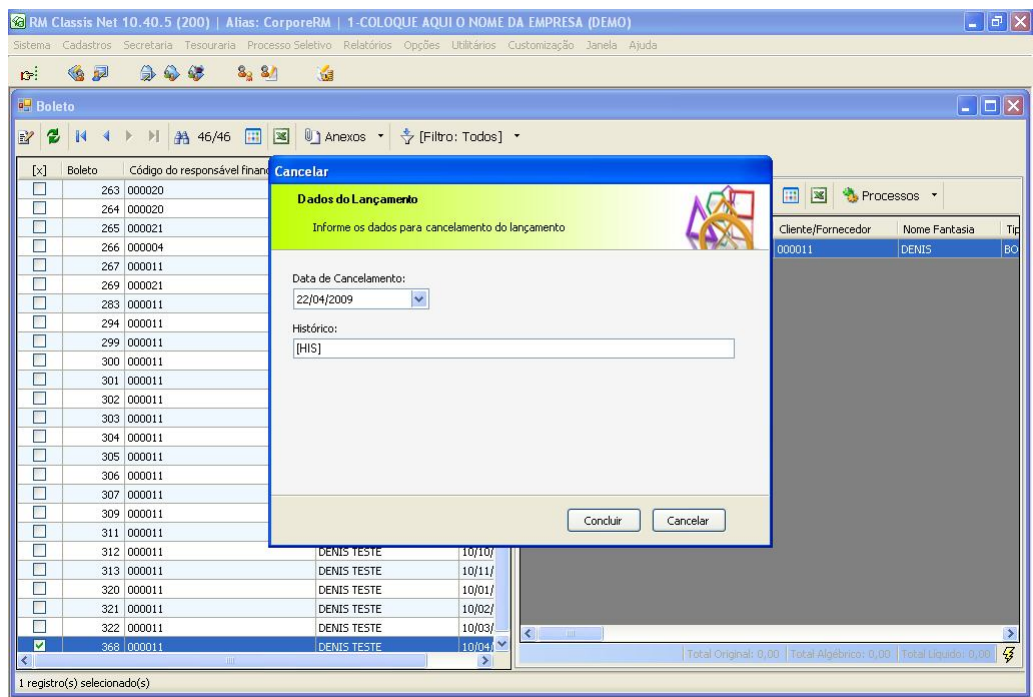

Quando realizado o "cancelamento" de um lançamento através do RM ClassisNet, o título referenciado no Protheus será baixado como "Desconto sem Recebimento de Título", idêntico a baixa por DAÇÃO nativa do Microsiga Protheus, porém o motivo da baixa do título será "CCL" (Cancelamento Classis).

1.4 Cadastro de "**Clientes/Fornecedores**" através do ClassisNet

Através do RM ClassisNet é possível realizar a inclusão/edição do cadastro de "**Clientes/Fornecedores**". Os clientes cadastrados por esta rotina ou através do cadastro de Responsável Financeiro do Aluno serão integrados automaticamente ao cadastro equivalente do Protheus.

## *Observação:*

Essa rotina foi disponibilizada a partir da versão 10.60 do RM ClassisNet. Para acessa-la, utilizar a opção de menu **Integração | ClienteFornecedores** 

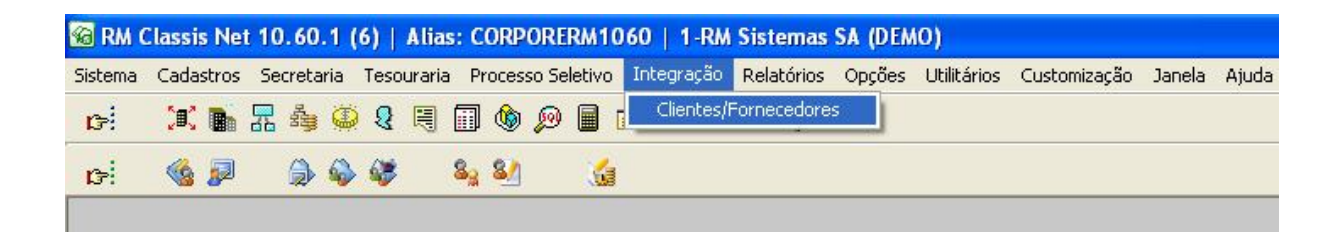

1.5 Parametrização dos títulos nativos do "**Processo Seletivo**"

Acessar no RM ClassisNet a opção de menu **Processo Seletivo | Cadastros | Processo Seletivo | Anexo**: **Integração Protheus**. Nesta tela devem ser parametrizadas as informações *Item Contábil, Classe de Valor, Prefixo e Natureza* dos títulos nativos do Processo Seletivo.

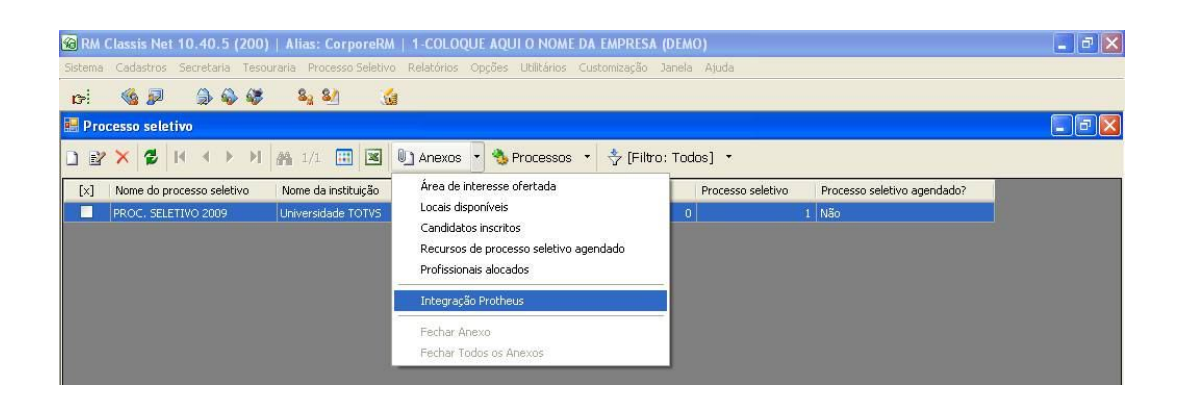

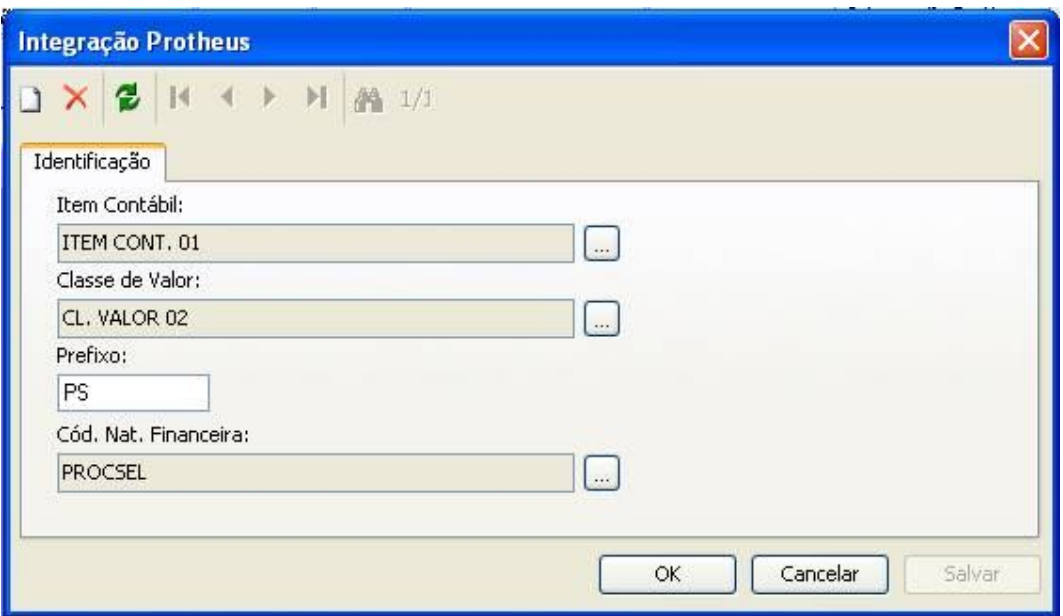

### **2. Microsiga Protheus**

Para que as rotinas do Protheus envolvidas na integração reconheçam se a mesma está ativada ou não, foi criado o parâmetro **MV\_RMCLASS**. Este parâmetro é criado e ativado quando são executados os *updates* do Protheus. Seu conteúdo *True* (.T.), identifica que a funcionalidade de integração está ativa, caso contrário a integração estará desativada - *False* (.F.). A seguir estão exemplificadas as rotinas do Protheus que possuem integração com funcionalidades do ClassisNet.

## *Observação:*

Caso a integração seja instalada apenas para alguma(s) filial(ais), deverá ser replicado esse parâmetro pelo Configurador, para cada filial informando a filial a ser considerada.

#### **2.1 Moedas Contábeis – "SIGACTB" – (Rotina: CTBA140)**

### *Caminho*: "**Atualizações | Cadastros | Moedas Contábeis**"

Ao realizar as operações de Inclusão e Alteração no cadastro de Moedas Contábeis, a tabela equivalente no RM ClassisNet (GMOEDA) será automaticamente atualizada.

#### **2.2 Centro de Custos – "SIGACTB" – (Rotina: CTBA030)**

*Caminho*: "**Atualizações | Cadastros | Custos**" Ao realizar as operações de Inclusão, Alteração e Exclusão no cadastro de Centro de Custos, a tabela equivalente no RM Classis Net (GCCUSTO) será automaticamente atualizada.

#### **2.3 Tipos de Documentos – "SIGACFG"**

*Caminho*: "**Base de Dados | Tabelas Genéricas**" Localizar a **tabela "05"** Ao realizar manutenções no cadastro de Tipo de Documentos (através do configurador), a tabela equivalente no RM Classis Net (FTDO) será atualizada automaticamente.

#### **2.4 Bancos – "SIGAFIN" – (Rotina: MATA070)** *Caminho*: "**Atualizações | Cadastros | Bancos**"

**30 -** *Integração (Protheus X RM Classis)*

Ao realizar as operações de Inclusão, Alteração e Exclusão no cadastro de bancos, as tabelas equivalentes no RM ClassisNet (GBANCO, GAGENCIA, FCONTA e FCXA) serão atualizadas automaticamente.

## *Observação:*

O campo A6\_CODCXA armazena um número seqüencial que será o Código da Conta Caixa no RM Classis Net (campo CODCXA da tabela FCXA).

### **2.5 Cadastro de Clientes – "SIGAFIN" – (Rotina: MATA030)**

*Caminho*: "**Atualizações | Cadastros | Clientes**"

Ao realizar as operações de alteração e exclusão, o sistema Protheus não permitirá a ação quando o cliente for nativo do RM ClassisNet. O Cliente incluído no Protheus não será replicado para o RM ClassisNet, ou seja, é um cliente apenas do Protheus.

#### **2.6 Contas a Receber – "SIGAFIN" – (Rotina: FINA040)**

#### *Caminho*: "**Atualizações | Contas a Receber | Contas a Receber**"

Ao realizar as operações de alteração e exclusão, as tabelas equivalentes no RM ClassisNet (FLAN, SCONTACORRENTE) serão atualizadas automaticamente. Ao incluir um título pela rotina Contas a Receber do Protheus, o mesmo não será replicado para o RM ClassisNet.

#### **2.7 Baixas a Receber – "SIGAFIN" – (Rotina: FINA070)**

*Caminho*: **"Atualizações | Contas a Receber | Baixas a Receber**"

Ao realizar a operação de *baixa*, as tabelas equivalentes no RM ClassisNet (FLAN, SCONTACORRENTE) serão atualizadas automaticamente **(apenas para títulos nativos no RM ClassisNet)**. Baixas de títulos nativos do Protheus não serão replicadas para o RM ClassisNet.

No caso de baixas parciais, o título principal será baixado no RM Classis Net (tabela FLAN) e um registro será criado na tabela de Conta Corrente (SCONTACORRENTE) do RM Classis Net.

#### **2.8 Baixas a Receber Automática – "SIGAFIN" – (Rotina: FINA110)**

*Caminho*: "**Atualizações | Contas a Receber | Baixas Rec. Automat**" As baixas serão replicadas para o RM ClassisNet **(apenas para títulos nativos do RM ClassisNet)**. Baixas de títulos nativos do Protheus não serão replicadas para o RM ClassisNet.

### **2.9 Compensação de Contas a Receber – "SIGAFIN" – (Rotina: FINA330)**

*Caminho*: "**Atualizações | Contas a Receber | Compensação Cr**"

As Baixas serão replicadas para o RM Classis Net **(apenas para títulos nativos do RM ClassisNet)**. Baixas de títulos **nativos** do Protheus não serão replicadas para o RM ClassisNet. No caso de baixas parciais, o título principal será baixado no RM ClassisNet (tabela FLAN) e um registro será criado na tabela de Conta Corrente (SCONTACORRENTE) do RM ClassisNet.

#### **2.10 Liquidação (Negociação) – "SIGAFIN" – (Rotina: FINA460)**

#### *Caminho*: "**Atualizações | Contas a Receber | Liquidação**"

Os novos títulos gerados a partir de uma negociação no Protheus serão replicados automaticamente para o RM ClassisNet quando o titulo de origem este for nativo do CorporeRM. Os títulos originais serão também serão baixados automaticamente.

Para cada conjunto de títulos negociados, um novo contrato será gerado no RM ClassisNet e as parcelas novas serão associadas a este novo contrato. "O contrato pode ou não conter a "Matriz Aplicada", de acordo com a opção de parametrização **"Permite agrupar lançamentos de diferentes matrizes aplicadas"**, disponível em "*Opções -> Parâmetros -> RmClassis",* guia *"Tesouraria".*

O código do serviço associado às novas parcelas devera ser configurado através do parâmetro **MV\_FINSERC**, do Microsiga Protheus, devendo este ser um código de serviço válido e disponível no cadastro de serviços do RM ClassisNet É possível renegociar apenas títulos que pertençam a um mesmo RA (E1\_NUMRA), mesmo Cód Cliente (E1\_CLIENTE) e pertençam ao

mesmo Tipo de Curso. Títulos que não são nativos do CorporeRm podem ser negociados livremente, porém não serão replicados para o ClassisNet

#### **2.11 Transferências – "SIGAFIN" – (Rotina: FINA060)**

#### *Caminho*: "**Atualizações | Contas a Receber | Transferências**"

Ao utilizar as opções de "Transferência", "Borderô" ou "Cancelamento", os títulos do Protheus relacionados aos lançamentos do RM ClassisNet (tabela FLAN) serão atualizados também. Os seguintes campos serão atualizados na tabela **FLAN**: CNABBANCO, CODCXA, CNABNOSSONUMERO e CNABSTATUS.

Porém, há a necessidade de utilizar os pontos de entrada **FA60TRAN** (opção "Transferência") e **FA60BDE** (opção "Borderô") para que seja possível calcular o "Nosso Numero" e o "Digito do Nosso Numero" o qual será gravado no campo E1\_NUMBCO da tabela SE1.

Quando utilizada a opção "Transferência" e o banco estiver informado, sempre será gerado um novo seqüencial para numeração do "Nosso Número" onde serão atualizados os (campo IDBOLETO da tabela FLAN e campo E1\_IDBOLET da tabela SE1).

Quando utilizada a opção "Borderô", será gerado um novo seqüencial para numeração do "Nosso Número" (IDBOLETO e E1\_IDBOLET) somente se este ainda não foi gerado antes, ou seja, se o campo E1\_IDBOLET estiver com "0" (zero).

#### **2.12 Manutenção de Borderô – "SIGAFIN" – (Rotina: FINA590)**

#### *Caminho*: "**Atualizações | Contas a Receber | Manutenção Borderô**"

Ao utilizar as opções "Incluir", ou "Cancelar", nos títulos nativos do ClassisNet, os lançamentos relacionados no RM Classis Net (tabela FLAN) serão atualizados também. Ou seja, serão incluídos ou cancelados do Borderô em questão. Os seguintes campos serão atualizados na tabela FLAN: CNABBANCO, CODCXA, CNABNOSSONUMERO e CNABSTATUS.

Porém, há a necessidade de utilizar o ponto de entrada **F590INC** (opção "Inclusão") para que seja possível calcular o "Nosso Numero" e o "Digito do Nosso Numero" que será gravado no campo E1\_NUMBCO da tabela SE1.

Quando utilizada a opção "Incluir", será gerado um novo seqüencial para numeração do "Nosso Número" (IDBOLETO e E1\_IDBOLET) somente se este ainda não foi gerado antes, ou seja, se o campo E1\_IDBOLET estiver com "0" (zero).

### *Observação:*

O exemplo dos pontos de entrada **FA60TRAN, FA60BDE e F590INC** podem ser encontrados no portal TDN.

#### **2.13 Retorno de Cobranças (CNAB) – "SIGAFIN" – (Rotina: FINA200)**

*Caminho*: "**Atualizações | Comunic. Bancária | Retorno Cobranças**"

#### As baixas serão replicadas para o RM Classis Net **(apenas para títulos originados no RM ClassisNet)**.

Baixas de títulos **originados** no Protheus não serão replicadas para o RM Classis Net. No caso de baixas parciais, o título principal será baixado no RM Classis Net (tabela FLAN) e um registro será criado na tabela de Conta Corrente (SCONTACORRENTE) do RM Classis Net.

#### **2.14 Posição Financeira Aluno – "SIGAFIN" – (Rotina: FINC900)**

*Caminho*: "**Atualizações | Contas a Receber | Pos Fin. Aluno**"

Visando facilitar as consultas financeiras dos alunos e responsáveis financeiros através do Microsiga Protheus, foi desenvolvida uma rotina de uso exclusivo da funcionalidade de integração com a finalidade de demonstrar as principais informações de contexto financeiro. Esta mesma rotina permite realizar a impressão de relatório detalhando as mesmas informações exibidas em tela.

#### **2.15 Titulação – "SIGACFG"**

*Caminho*: Através do Configurador, acessar: "**Base de Dados | Tabelas Genéricas**" Localizar a **tabela "FF"**

Ao realizar manutenções no cadastro de Titulações (através do configurador), a tabela equivalente no RM Classis Net (STITULACAO) será atualizada automaticamente.

## *Observação:*

Se o modo de acesso da tabela SX5 for "exclusivo", ao cadastrar novas titulações, a mesma será replicada automaticamente para a tabela equivalente do classis somente 1 vez. Recomenda-se realizar o mesmo cadastro nas demais filiais, de forma a manter a integridade dos dados. Ao excluir ou alterar uma titulação, os dados serão automaticamente replicados para o Corpore, desta forma, recomendase realizar o mesmo procedimento nas demais filiais. Esta ocasião se deve ao fato de a tabela de titulações do CorporeRM não possuir informação de filial.

#### **2.16 Funcionários – "SIGAGPE" – (Rotina: GPEA010)**

#### *Caminho*: "**Atualizações | Funcionários | Funcionários**"

Ao realizar as operações de *Inclusão*, *Alteração* e *Exclusão*, a tabela equivalente no RM ClassisNet (SPROFESSOR) será atualizada quando realizado o acesso do cadastro de Professores do RM ClassisNet (desde que o funcionário cadastrado seja um Docente).

## *Observação:*

Somente serão considerados professores e replicados do Protheus para o RM ClassisNet, os funcionários cuja "categoria" informada se enquadra nas categorias configuradas no parâmetro **MV\_ACCATPR**. Esse parâmetro deve ser alimentado conforme a regra utilizada na Instituição de Ensino.

Existe também o parâmetro **MV\_GPCFUPR**, onde somente devem ser informadas as categorias de "funcionários" que eventualmente podem ser considerados professores como, por exemplo, categoria Mensalista. Ex.: Coordenador que também ministra aulas.

Quando um funcionário cadastrado possuir a categoria que se enquadra nas categorias informadas no parâmetro **MV\_GPCFUPR**, será exibida uma mensagem perguntando ao usuário se o funcionário também exerce a função de professor. Se o usuário clicar em "Sim", este funcionário também será integrado ao RM Classis Net como professor. Caso contrário não será integrado com o RM Classis Net.

#### **2.17 Autônomos – "SIGAGPE" – (Rotina: GPEA265)**

#### *Caminho*: "**Atualizações | Funcionários | Autônomos**"

Ao realizar as operações de *Inclusão*, *Alteração* e *Exclusão*, a tabela equivalente no RM ClassisNet (SPROFESSOR) será atualizada quando realizado o acesso do cadastro de Professores do RM ClassisNet (desde que o funcionário autônomo seja um Docente).

## *Observação:*

Somente serão considerados professores e replicados do Protheus para o RM Classis Net, os funcionários autônomos cuja "categoria" informada esteja dentro das categorias configuradas no parâmetro **MV\_ACCATPR**. Esse parâmetro deve ser alimentado conforme a regra utilizada na Instituição de Ensino.

#### **2.18 Folha de Pagamento (Integração) – "SIGAGPE" – (Rotina Nova: GPEM810)**

A seguir será demonstrado, nos sistemas ClassisNet e Protheus como utilizar as rotinas envolvidas na integração de folha de pagamento a partir dos registros de apontamento de faltas, atividades complementares e demais apontamentos.

#### **2.18.1 Parametrização Centro de Custos**

Atavés do RM ClassisNet, acessar o item de menu **Opções | Parâmetros | RM Classis Net**, ir à opção ilustrada abaixo:

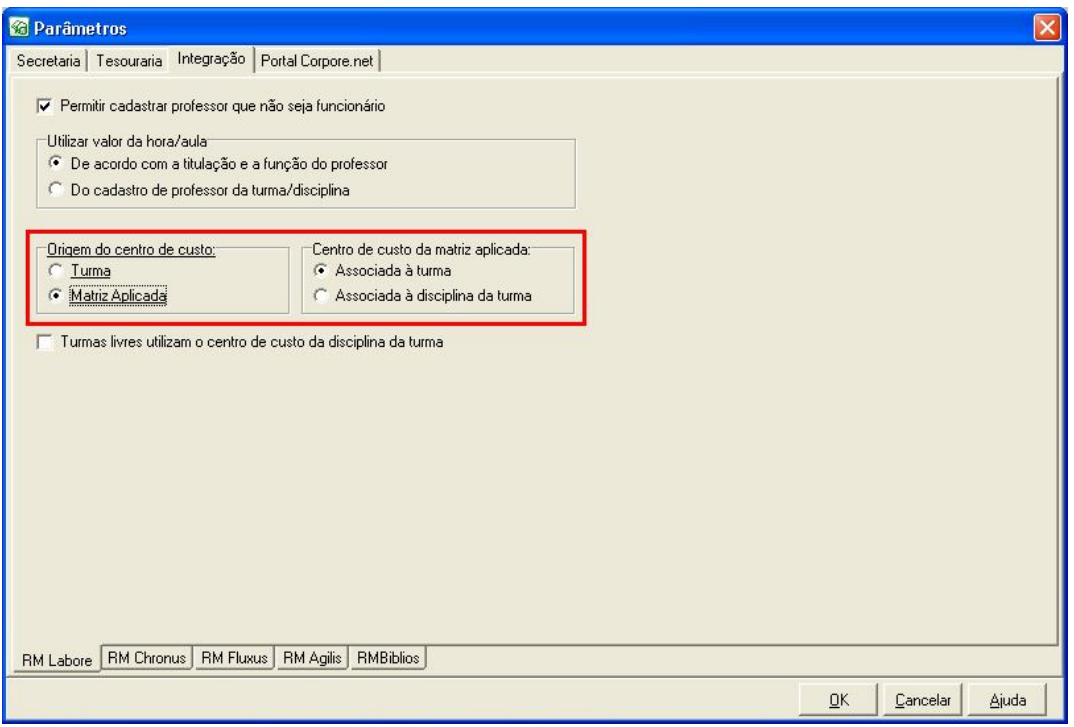

 O processo de geração de folha de pagamento faz o agrupamento por centro de custo seguindo o padrão ilustrado de vermelho.

 Se a origem de centro de custo for por "Turma", a folha de pagamento será processada utilizando o centro de custo informado no cadastro de "Turma".

 Caso a origem de centro de custo for por "Matriz Aplicada", a folha de pagamento será processada utilizando o centro de custo informado na Matriz Aplicada, caso não tenha selecionado nenhum centro de custo na Matriz, será utilizado o centro de custo da turma ou da turma disciplina.

#### **2.18.2 Evento de Hora Aula**

Este evento é gerado baseando-se no "Período Letivo" e no registro do professor na "Turma Disciplina"

#### **Período Letivo**

No cadastro de período letivo, verificar se a data de início e término e o parâmetro "Período letivo encerrado para pagamento" desmarcado.

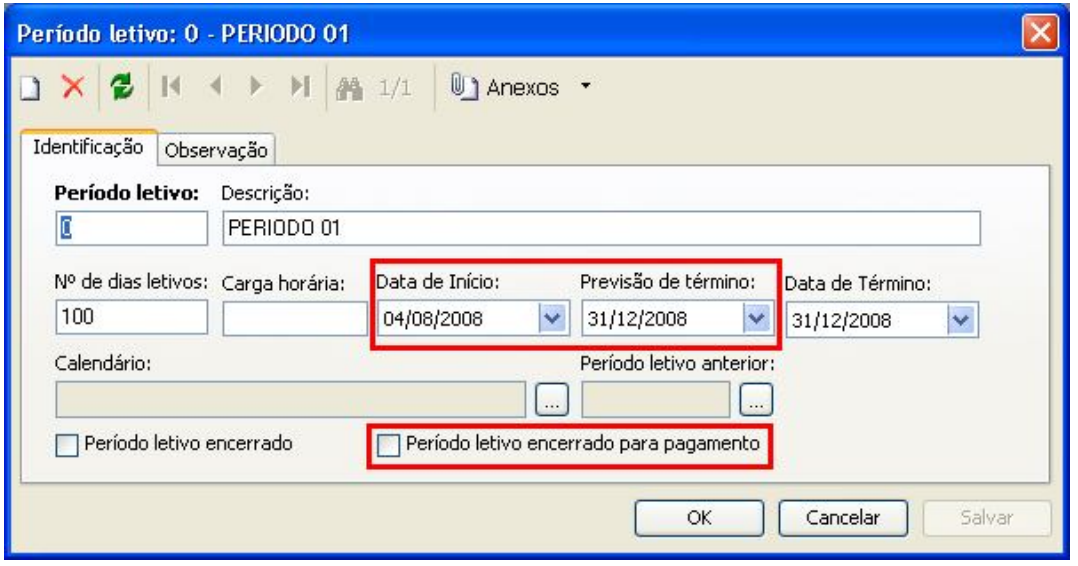

#### **Turma Disciplina**

No cadastro de turma disciplina, anexo Professores, o processo de geração de folha de pagamento considera os campos marcados de vermelho, caso o campo "Valor fixo" esteja preenchido, o campo "Aulas por semana" será desconsiderado.

Verificar a data de início e término de trabalho deste professor junto à turma.

O parâmetro de "*Pagamento independente do ponto*" deve estar marcado.

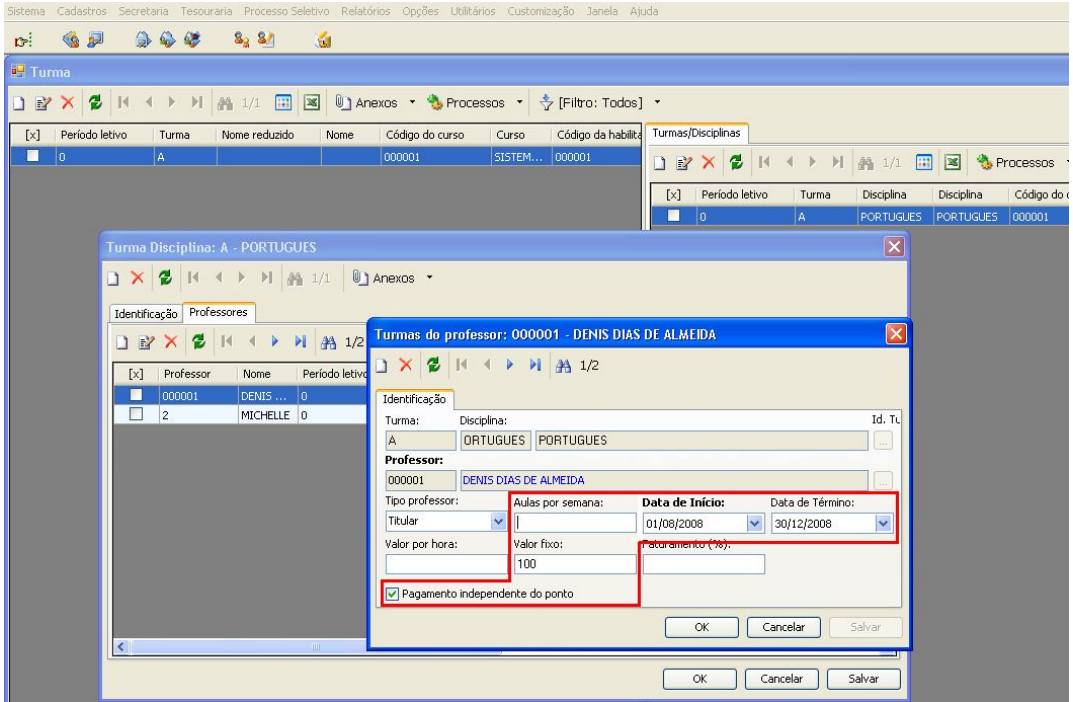

#### **2.18.3 Evento de Falta**

Apontamento de Falta (Acessar o menu "**Secretaria | Apontamento de Faltas para Professor**"). Este evento é gerado com base nos registros de falta da rotina "Apontamento de Falta", para um registro de falta ser válido para a geração da folha de pagamento.

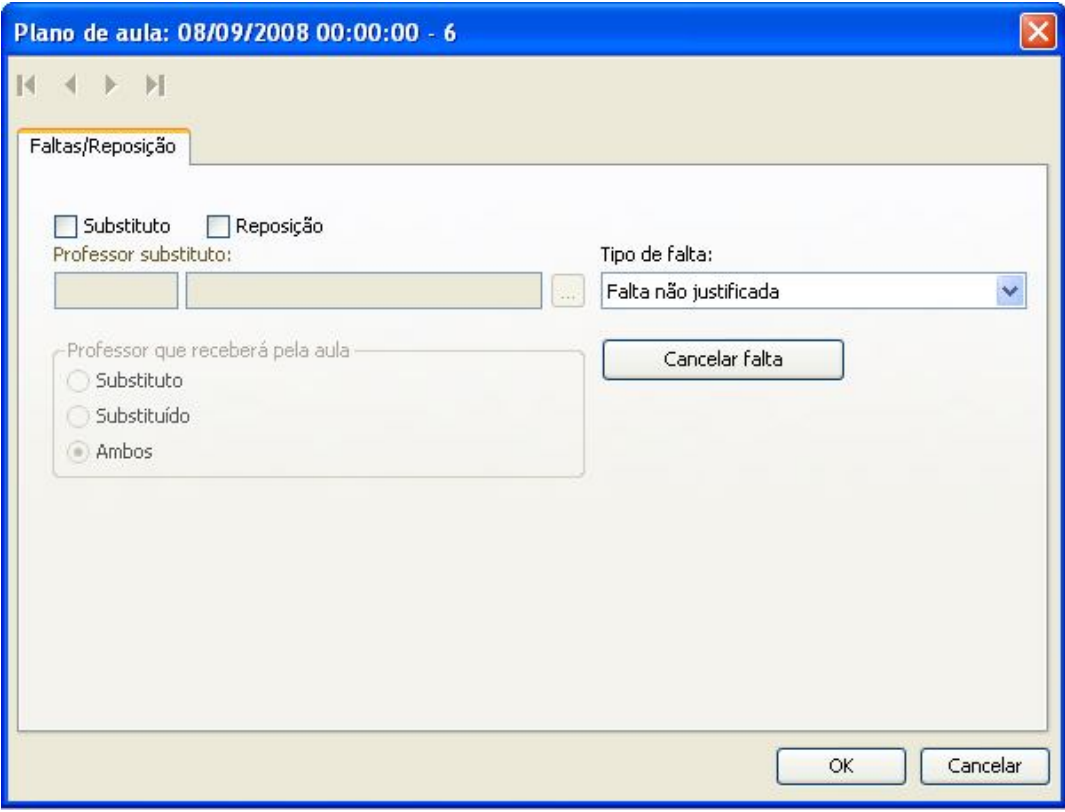

#### **2.19 Evento de Atividade Extra**

O evento de atividade extra é gerado baseado nas seguintes parametrizações:

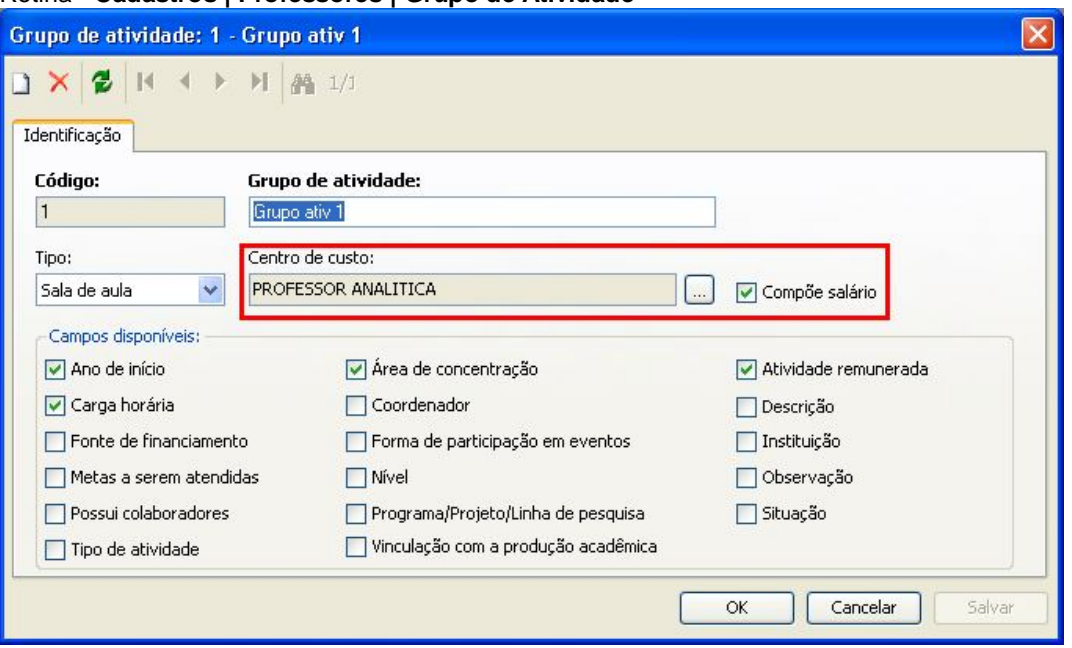

Rotina - **Cadastros | Professores | Grupo de Atividade**

Na tela de Grupo de Atividade, preencher o "centro de custo" e o parâmetro "Compõe salário" deve estar marcado.

#### 2.19.1 Rotina - **Cadastros | Professores | Atividade Extra**

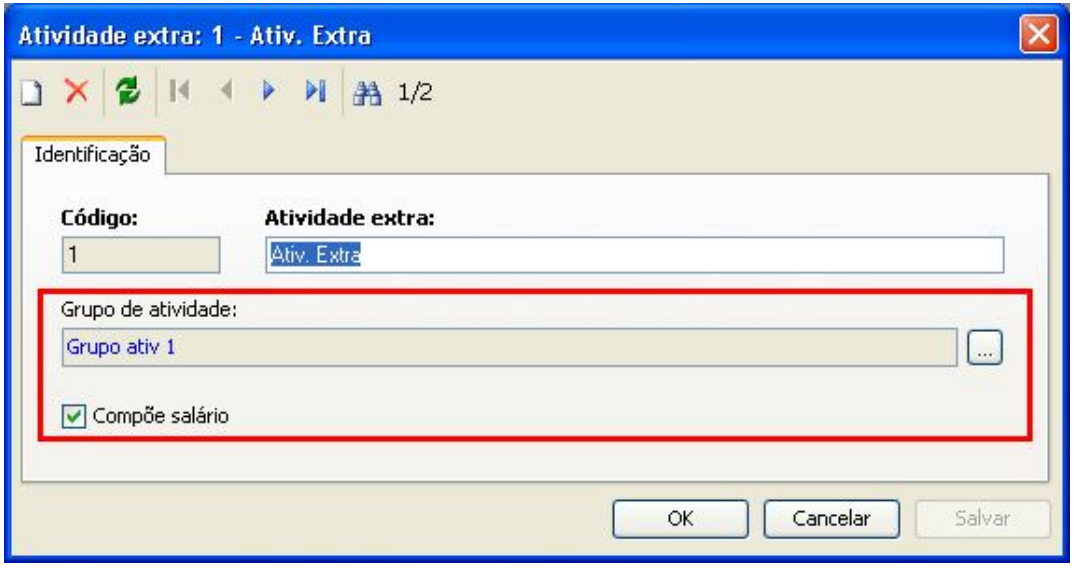

Na tela de Atividade Extra, associar o "grupo de atividade" e selecionar "Compõe salário".

2.19.2 Rotina - **Cadastros | Professores | Professor** (Anexo: "**Atividade Extra**")

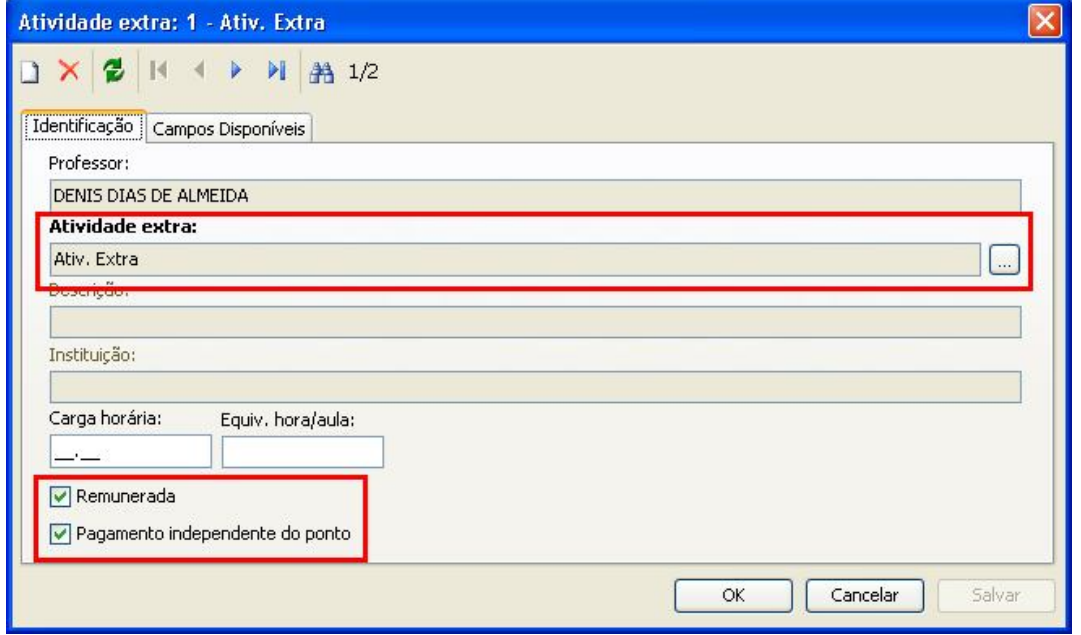

Associar a "atividade extra", e marcar os campos "**Remunerada**" e "**Pagamento independente do ponto**". Na próxima aba informar a data inicial e final, além do centro de custo.

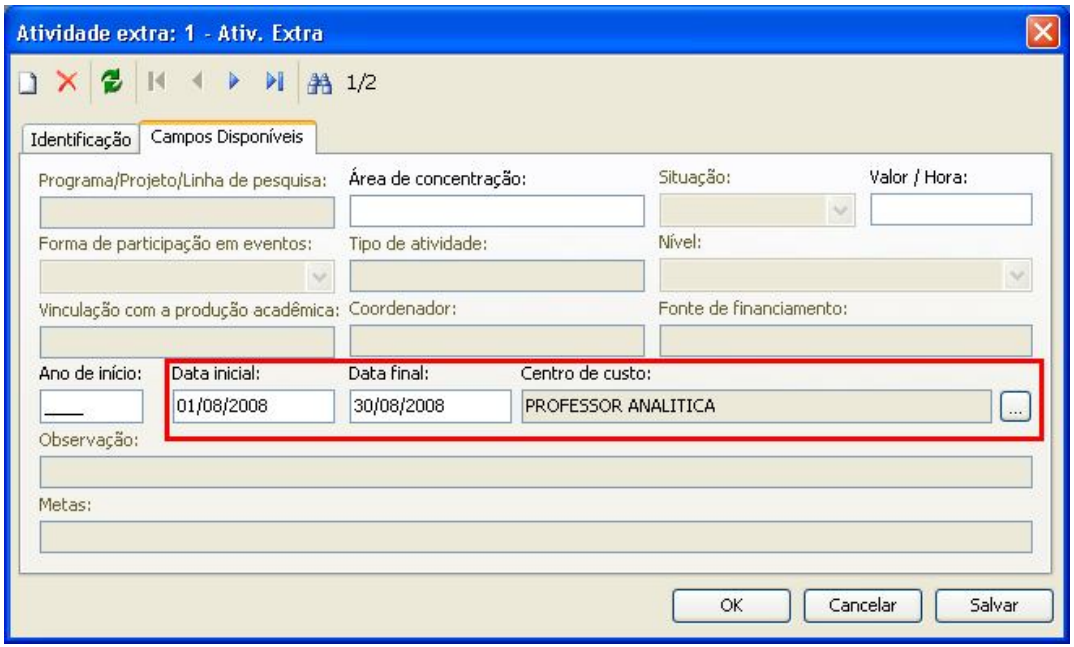

**2.20Evento de Atividade Complementar**

**2.20.1** Rotina - **Cadastros | Acadêmicos | Matriz Curricular | Componentes Curriculares**

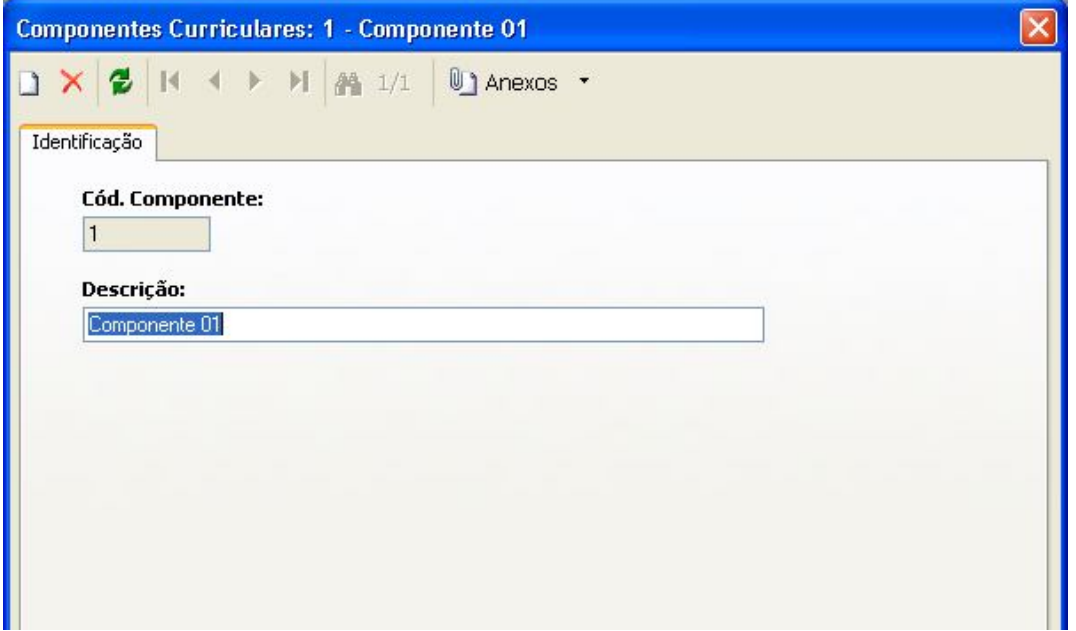

2.20.2 Rotina - **Cadastros | Acadêmicos | Matriz Curricular | Componentes Curriculares** (Anexo: "**Modalidade**")

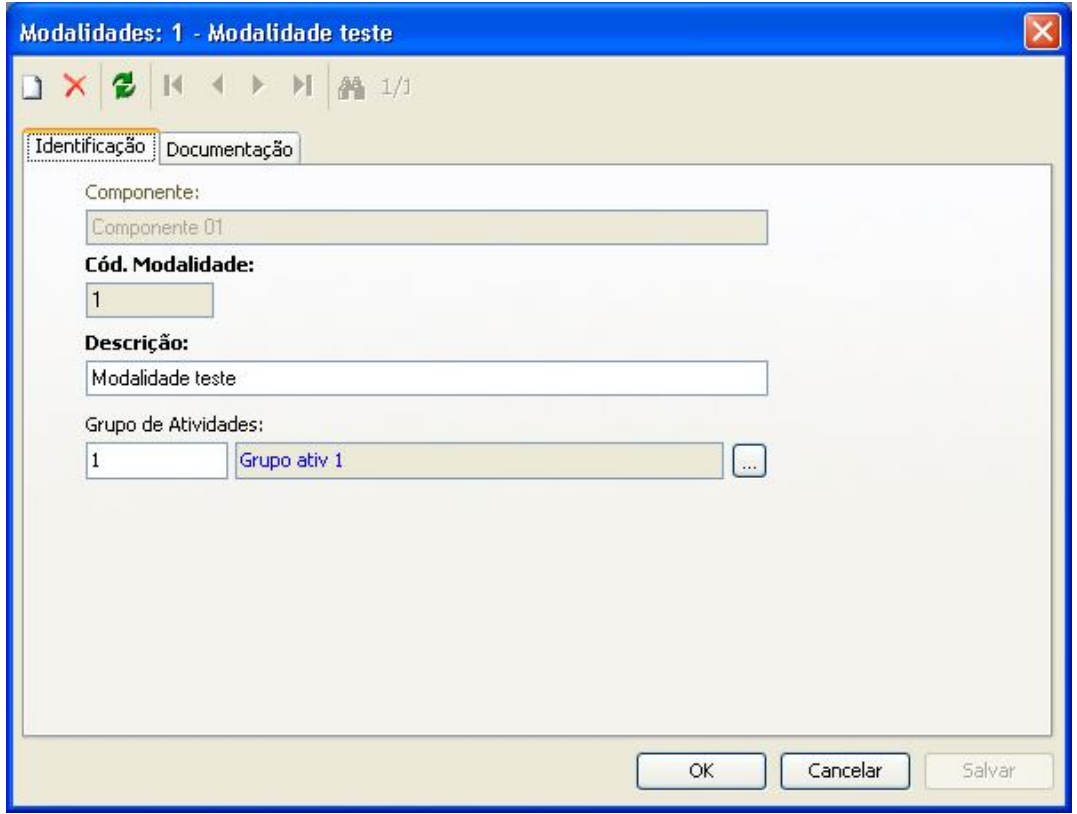

No cadastro de Modalidade associar o Grupo de atividades, e no mesmo informar o centro de custo.

2.20.3 Rotina - **Secretaria | Atividades Curriculares | Atividades Ofertadas**

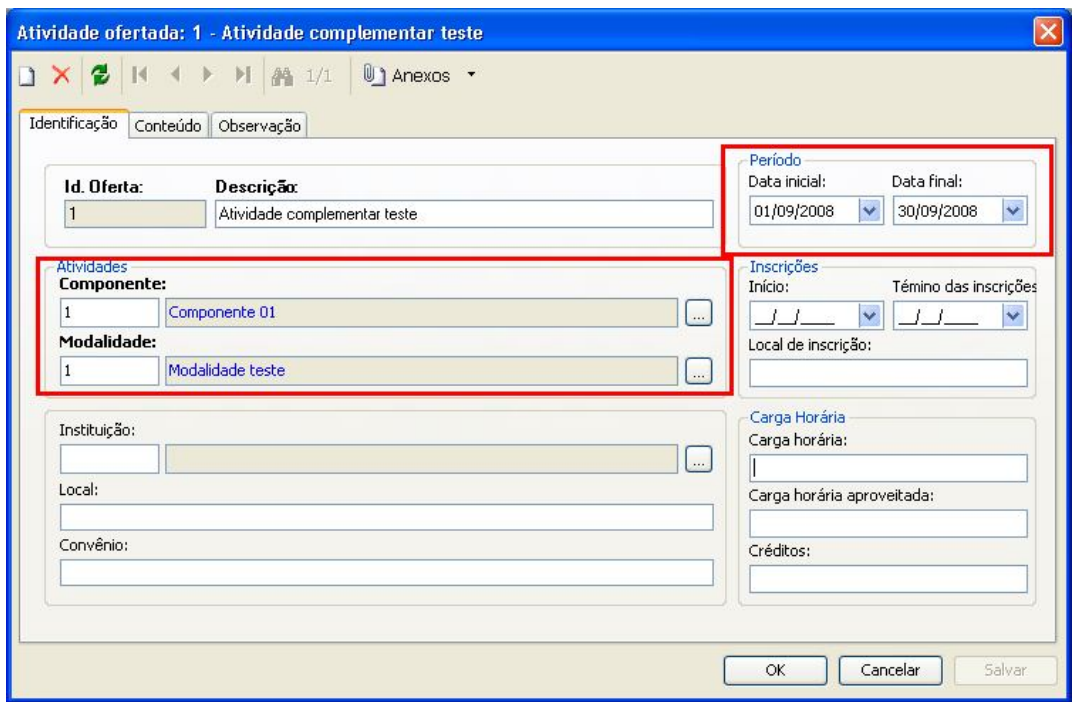

Nesta tela deverá ser associado: o "Componente curricular", a "Modalidade da atividade", a "Data Inicial" e "Data Final". O professor será associado a esta atividade no "anexo" da "Atividade ofertada", chamada "professores".

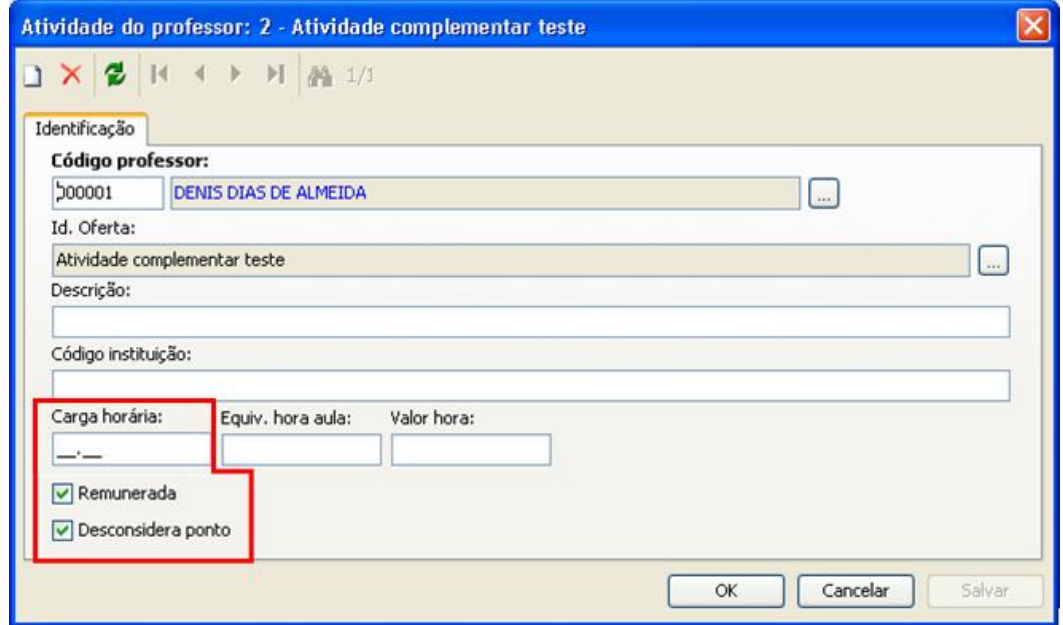

Na tela de Atividade do professor, marcar a opção "Remunerada" e "Desconsidera ponto". Informar também a "Carga Horária" correspondente ao professor nesta Atividade.

#### **2.21Processo de Simulação de Folha de Pagamento**

#### 2.21.1Rotina - **Secretaria | Folha Pagamento Protheus** (Processos – "**Gera simulação Folha de Pagamento**")

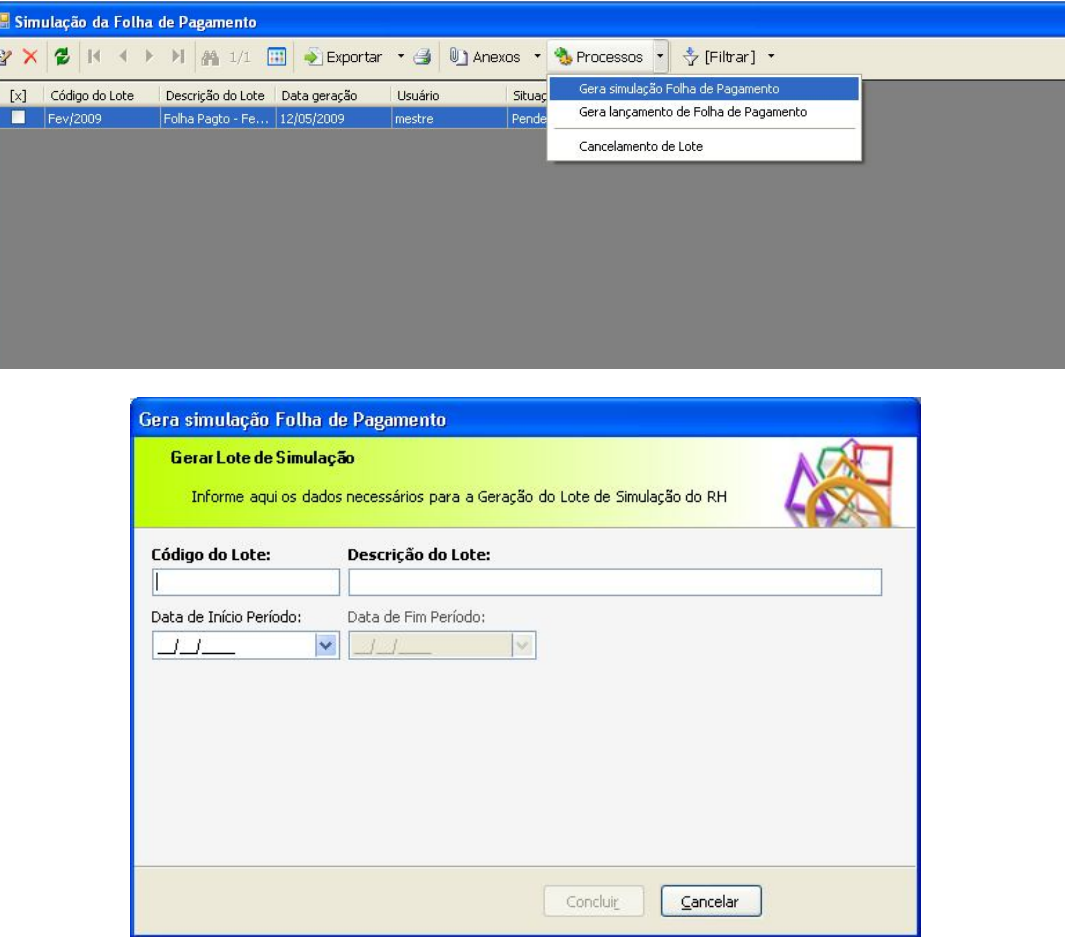

Nesta tela é gerada a simulação de folha de pagamento. O código da simulação, a data de início e fim do período devem ser informados pelo usuário.

## *Observação:*

Quando é selecionado o item de "Gera Simulação Folha de Pagamento", é executado o processamento de simulação da folha de pagamento e são alimentadas as tabelas **ZSSIMULACAOPROTHEUS, ZSFPPROFESSOR** e **ZSLANCRH** na base de dados do RM Classis Net.

Para visualizar detalhes das horas apuradas para cada professor, basta acessar: "**Anexo**" | "**Professor**", na aba "**Lançamento Protheus**".

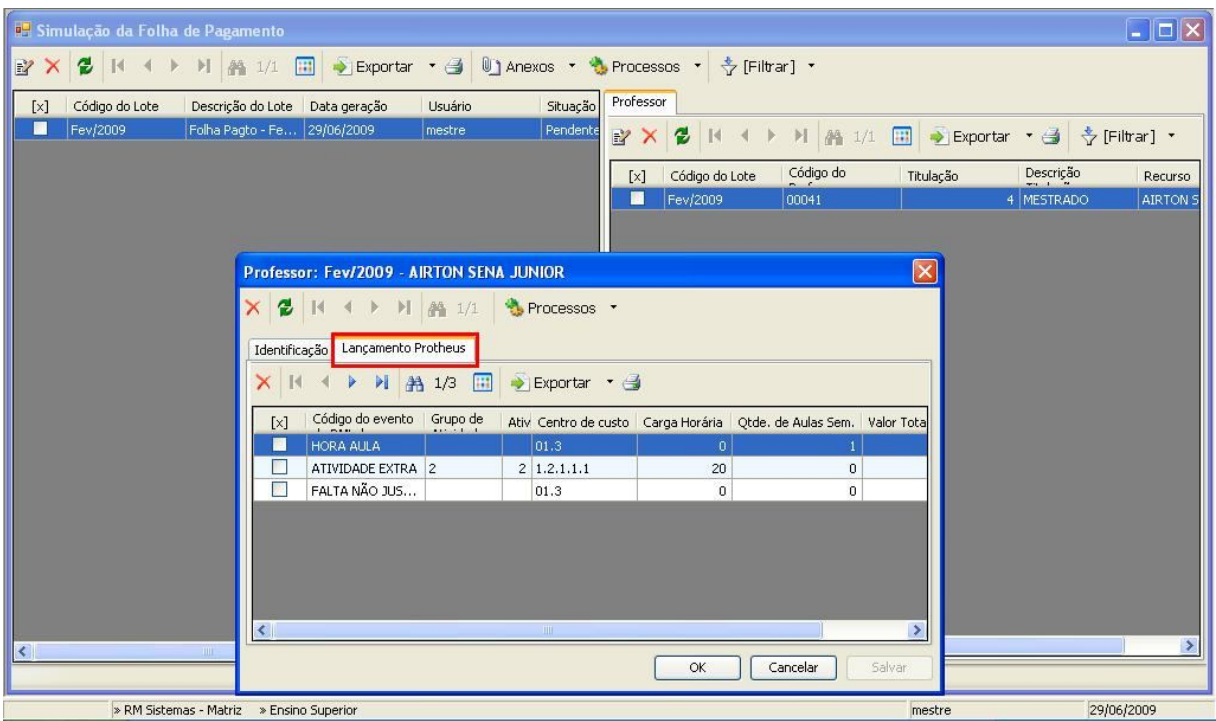

- **2.22Processo de Lançamento de Folha de Pagamento**
- 2.22.1Rotina **Secretaria | Folha Pagamento Protheus** (Processos "**Gera lançamento de Folha de Pagamento**")

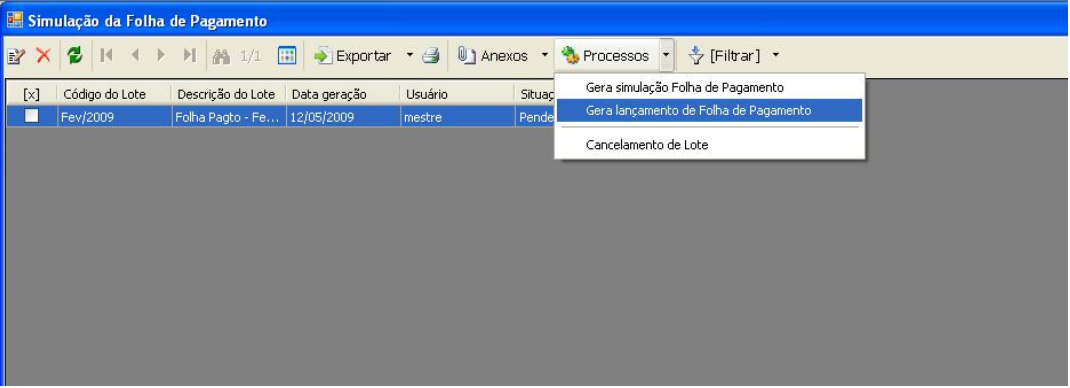

Quando é selecionado o item de "Gera lançamento de Folha de Pagamento", é executado o processamento de lançamento da folha de pagamento e é alimentada a tabela **ZSINT\_TAREFA** na base de dados do RM Classis Net e a tabela **INT\_TAREFA** na base de dados do Protheus.

#### **2.23Processo de Cancelamento de Lote de Simulação de Folha de Pagamento**

2.23.1Rotina - **Secretaria | Folha Pagamento Protheus** (Processos – "**Cancelamento de Lote**")

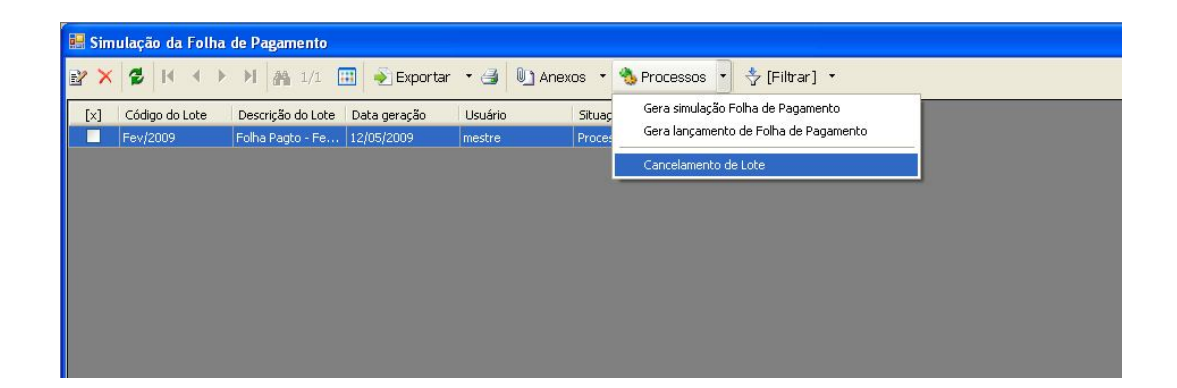

Quando é selecionado o item de "Cancelamento de Lote", serão apagados os registros da tabela INT\_TAREFA da base de dados do Protheus e das tabelas ZSSIMULACAOPROTHEUS, ZSFPPROFESSOR, ZSLANCRH e ZSINT\_TAREFA da base de dados do RM Classis Net relacionado ao Lote selecionado.

Somente será permitido executar o "Cancelamento do Lote" caso o Lote ainda não tenha sido Processado pelo Protheus.

#### **2.24Integração de Atividades (Replicação de dados)**

#### 2.24.1 Atividade Ofertada

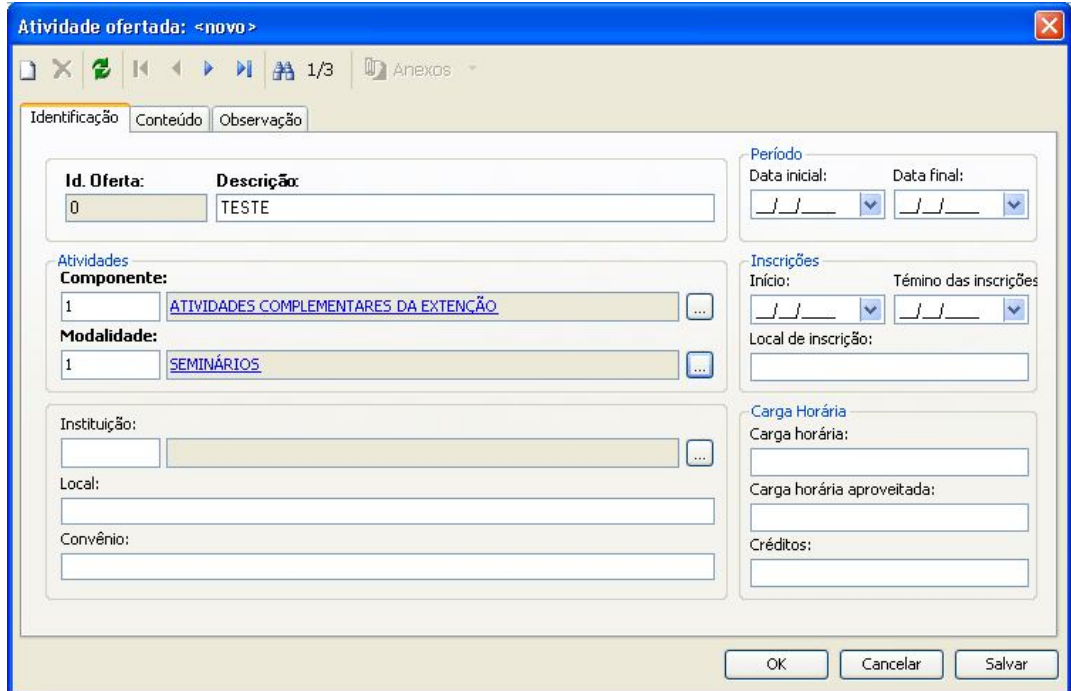

2.24.2 Atividade Extra

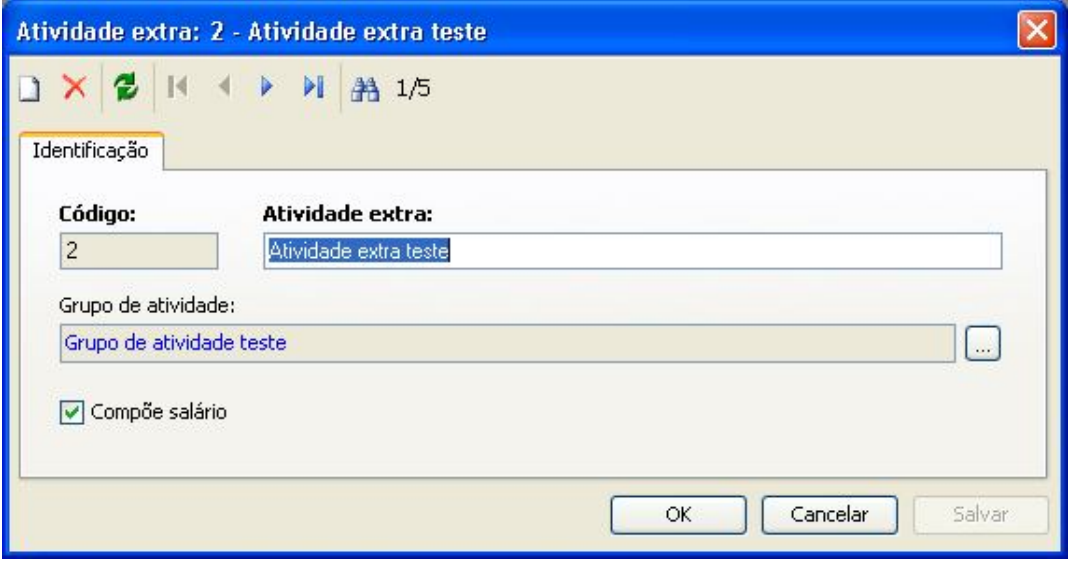

Quando é deletado, alterado ou inserido uma Atividade Extra e/ou Atividade Ofertada, será replicado para a tabela **INT\_ATIVIDADE** na base de dados do Protheus.

## **3. Parametrização para geração de folha de pagamento no Microsiga Protheus**

#### **3.1Parâmetros**

#### 3.1.1 Parâmetro "**MV\_ACSEMAN**"

Neste parâmetro deve ser informado o número de semanas consideradas no mês para cálculo da quantidade de horas mensais trabalhadas. Cadastrar 4.5 semanas no mês, de acordo com a CLT ou Convenção Coletiva de Trabalho.

#### **Exemplo**:

 $4.5$  x qtde. de horas aula semanais = qtde. horas mensais

#### 3.1.2 Parâmetro "**MV\_GPRMCME**"

Este parâmetro tem por objetivo controlar a forma de cálculo das horas trabalhadas do professor.

Caso o conteúdo deste parâmetro for *True* (.T.), será calculada a quantidade de horas mensais trabalhadas pelo professor de acordo com a carga horária semanal e a quantidade de semanas consideradas no mês (conforme parâmetro MV\_ACSEMAN).

#### **Exemplo**:

#### $\overline{4.5}$  x qtde. de horas aula semanais = qtde. horas mensais

Caso o conteúdo deste parâmetro for *False* (.F.), será calculada a quantidade de horas trabalhadas pelo professor de acordo com a carga horária semanal, a quantidade de semanas consideradas no mês (conforme parâmetro MV\_ACCSEMAN) e o perído processado (diferença entre data inicial e final do processamento da folha).

#### **Exemplo**:

 $(4.5 \t/ 30 \times$  Qtde dias processados)  $\times$  qtde. de horas aula semanais = qtde. horas mensais

#### **3.2 Cadastro inicial – Tarefas**

É necessário cadastrar as tarefas com a respectiva verba associada para os diferentes tipos de Titulações, Tipos de Faltas e Atividades (caso existam).

Foram adicionados novos campos no cadastro de Tarefas do módulo SIGAGPE.

## *Observação:*

Este cadastro é de extrema importância que seja feito com atenção, pois os valores que serão gerados nas tabelas SRO/SRC pela rotina de Integração de folha de pagamento do Protheus são exatamente os cálculos feitos baseados nos valores cadastrados nessas Tarefas.

#### 3.2.1 Cadastrando/alterando as Tarefas:

Acesse a rotina "**Atualizações | Definição Cálculo | Parâmetros**". Em seguida selecione o registro "**59 – Tarefas**". Será exibida a tela a seguir.

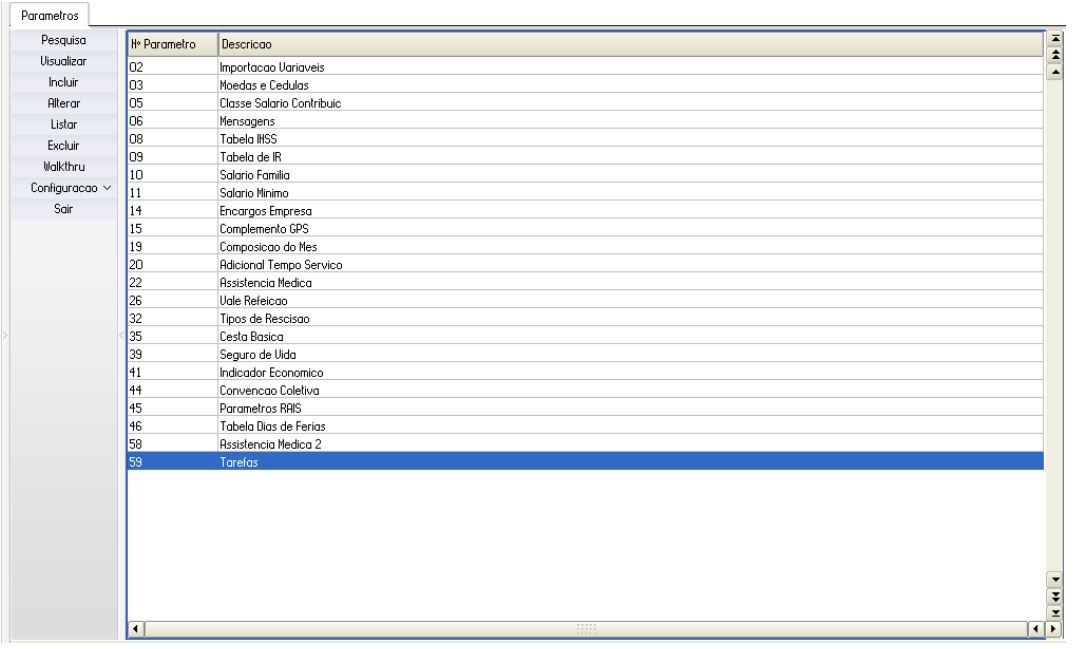

Selecionado o registro, altere ou inclua as tarefas informando os valores para os novos campos adicionados que serão apresentados na próxima tela em destaque.

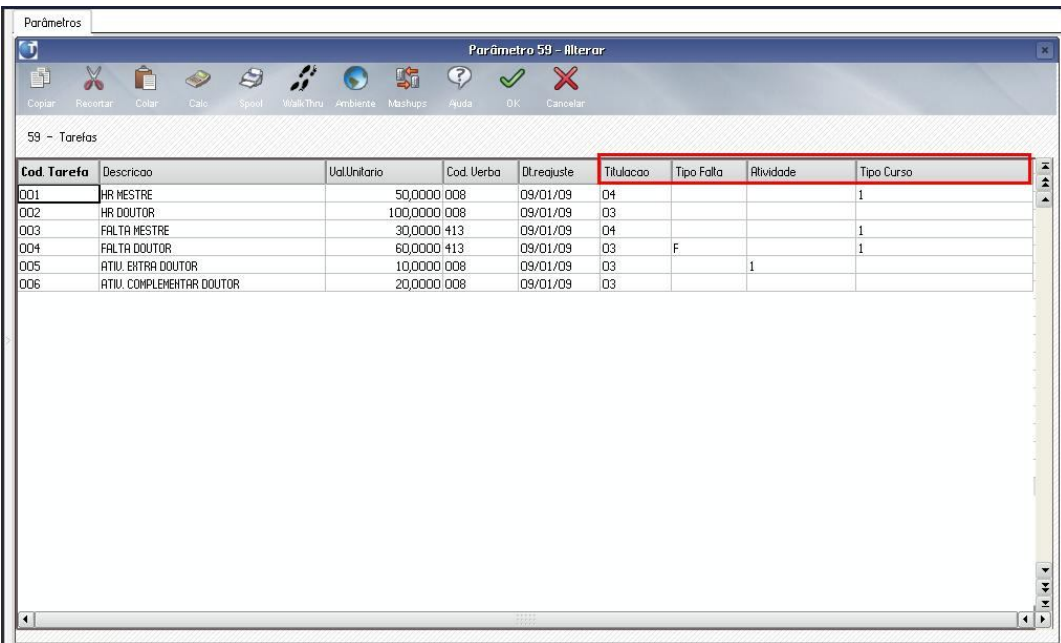

São os campos:

- **Titulação**: Neste campo deve ser informada a titulação do Professor a que se refere a tarefa e a verba associada.

- **Tipo Falta:** Neste campo deve ser informado o tipo de falta do Professor a que se refere a tarefa e a verba associada.

- **Atividade:** Neste campo deve ser informado o ID da atividade a que se refere a tarefa e a verba associada.

*Observação:* 

O ID da atividade que deve ser informada no campo "*Atividade*" não é o mesmo código da atividade cadastrada no RM Classis Net. Portanto, utilize a consulta <F3> para selecionar a atividade corretamente buscando sua descrição ou pela coluna "Código".

- **Tipo Curso:** Neste campo deve ser informado o tipo de curso (Contexto do RM Classis Net) a que se refere a tarefa e a verba associada.

Caso não seja informado este conteúdo, na busca da tarefa referente ao valor/hora, será desprezada essa informação considerando na busca apenas a titulação, tipo falta e atividade. Desta forma, o valor hora encontrado será válido para todos os tipos de curso (Contexto) da títulação do professor em questão.

**3.3 Importação dos itens gerados pela rotina de Folha de Pagamento do RM Classis Net** Após gerar o lançamento de Folha de Pagamento pelo RM Classis Net, este deve ser importado pelo Protheus, através da nova rotina de Importação da folha de pagamentos, localizado no menu "**Miscelâneas | Integração | Folha Pagto Integr.**" do módulo SIGAGPE.

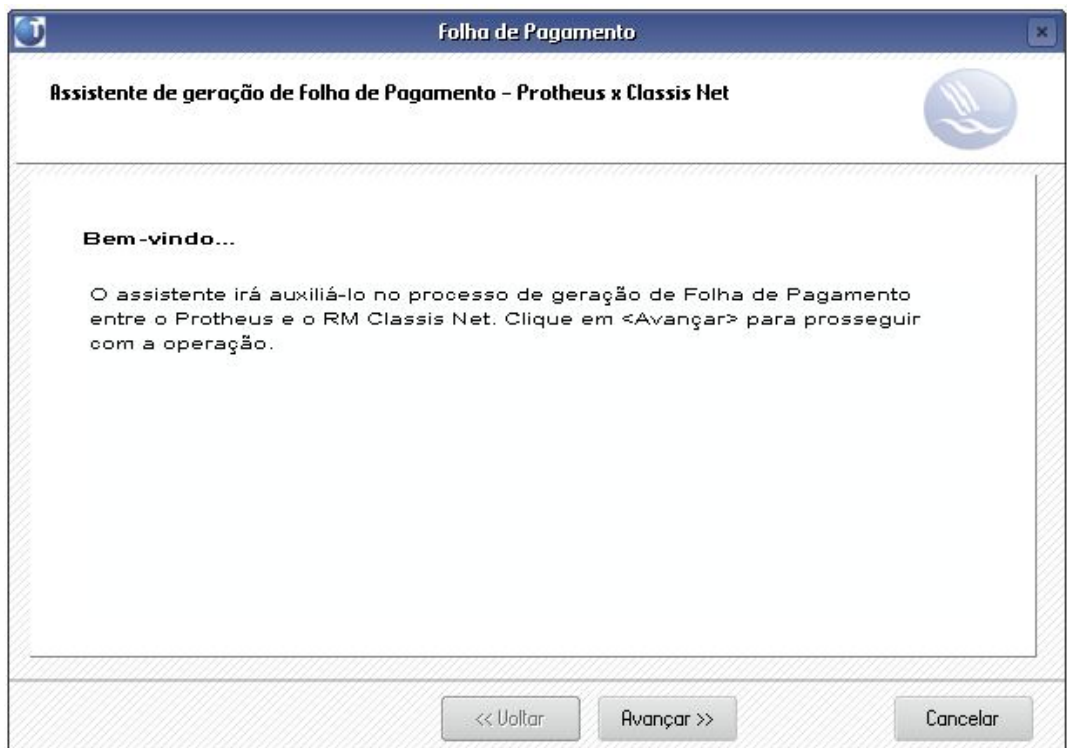

Para iniciar a importação dos lançamentos realizados pelo RM Classis Net, basta clicar no botão "avançar" e na próxima tela selecionar o "Código da Simulação" gerada pelo RM Classis Net e as "Situações" de funcionário a serem considerados no processamento.

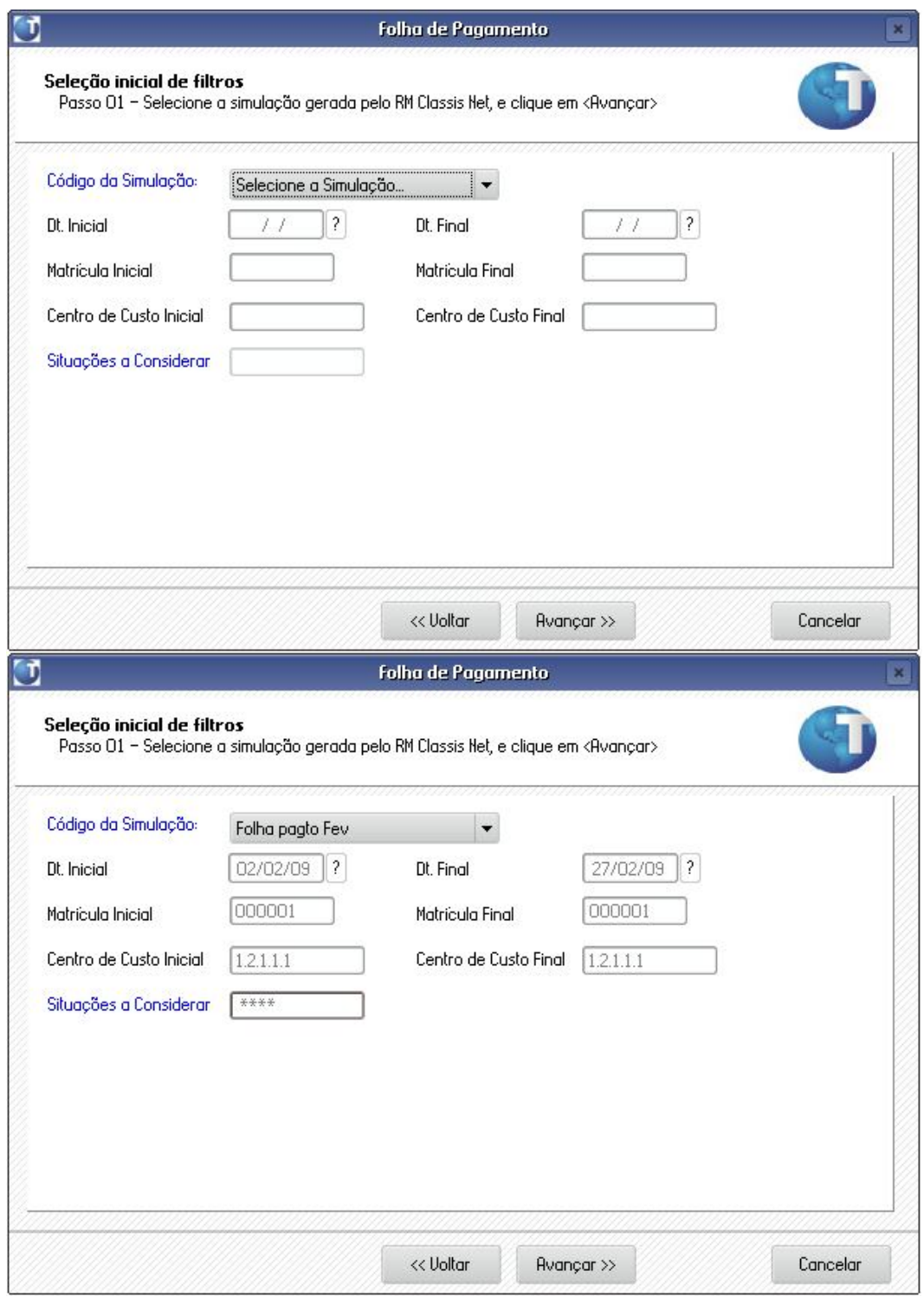

Selecionadas as informações, basta clicar no botão "avançar" para prosseguir com o processamento.

Na próxima tela serão exibidos todos os professores que fazem parte do lote da simulação gerada. Basta selecionar os professores que deseja processar e clicar em "avançar".

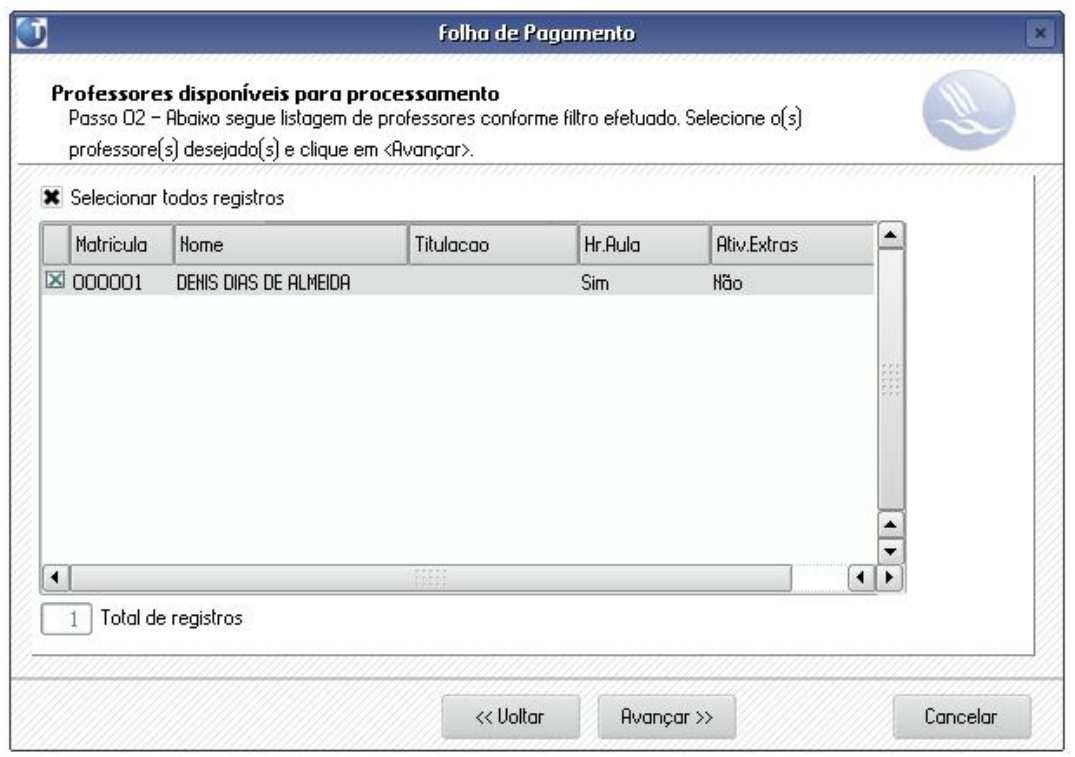

Na próxima tela será apresentada a barra de progressão referente ao andamento da execução do processamento.

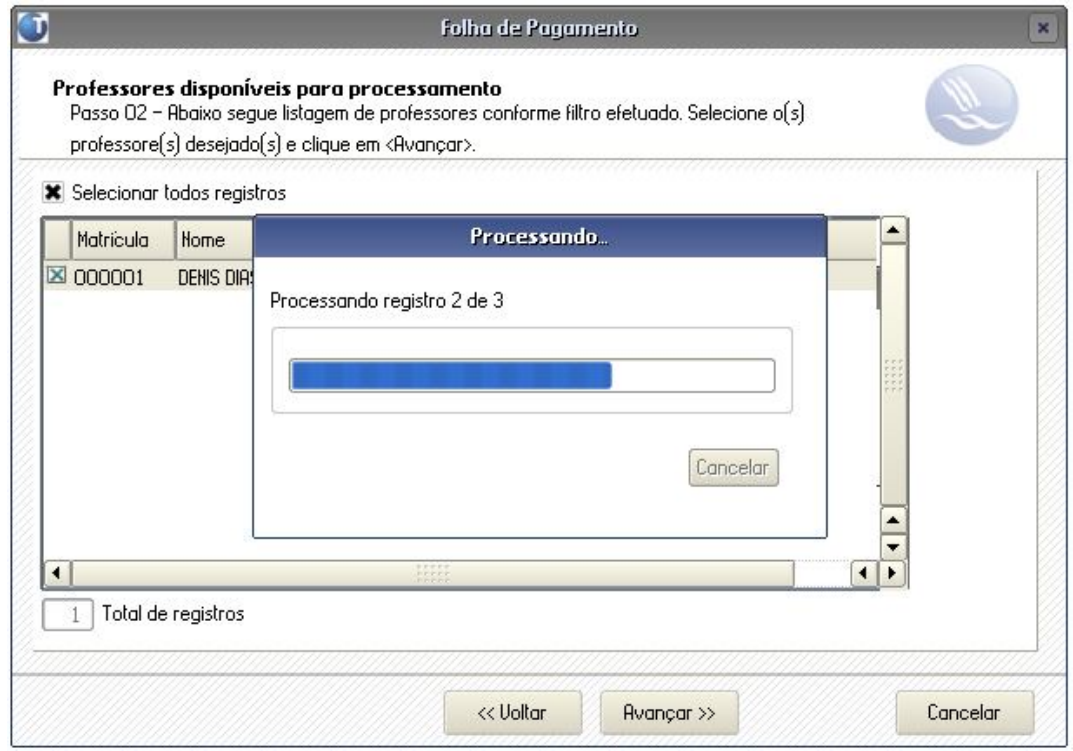

Em caso de não conformidades, uma lista será exibida, detalhando as não conformidades, conforme imagem a seguir.

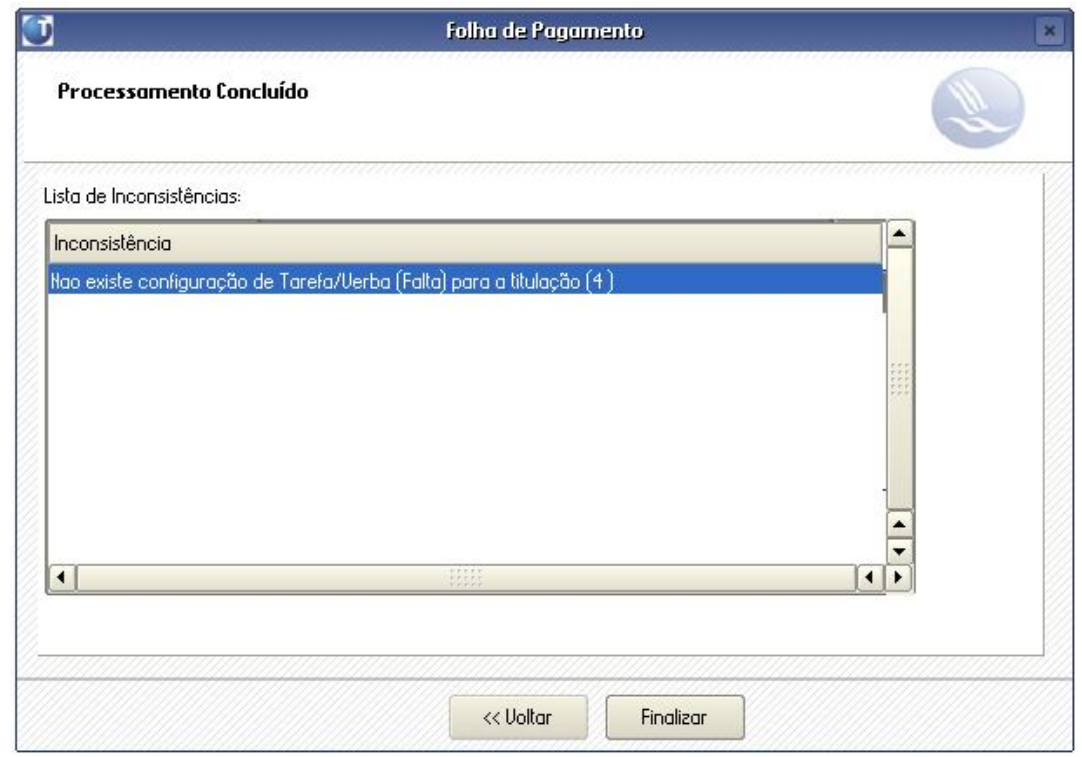

Neste caso a inconsistência será apresentada se não for encontrada devidamente cadastrada a Tarefa com sua verba correspondente na rotina "**Atualizações | Definição Cálculo | Parâmetros**".

Caso nenhuma não conformidade ocorra durante o processamento, será exibida a tela final do processamento concluído.

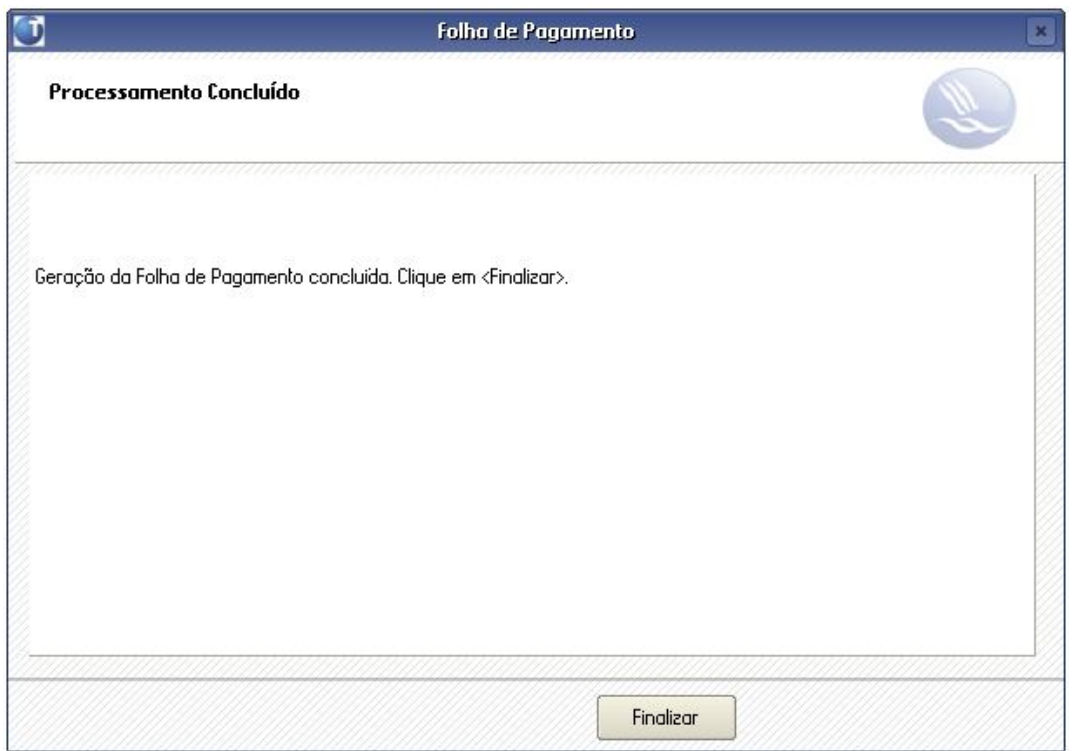

Após a conclusão do processamento, estarão disponíveis os registros gravados nas tabelas SRO/SRC contemplando os lançamentos importados.

Para visualizar os registros gerados nas tabelas SRC/SRO, basta acessar as rotinas:

- "**Atualizações | Lançamentos | Mensal"** para visualizar os lançamentos de valor fixo (tabela SRC).
- "**Atualizações | Lançamentos | Tarefas"** para visualizar os lançamentos por tarefa/hora (tabela SRO). Veja a tela:

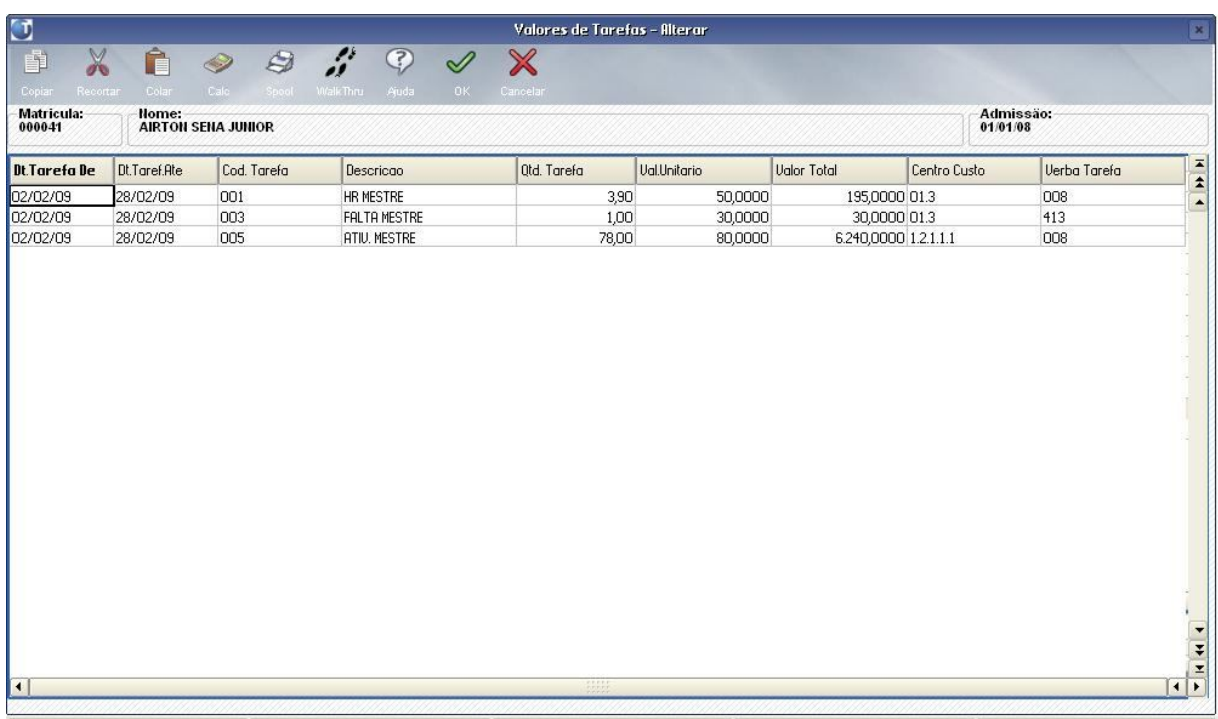

Após isto, com os registros gerados nas tabelas SRO/SRC, basta seguir os procedimentos normais do módulo SIGAGPE (Gestão de Pessoal).